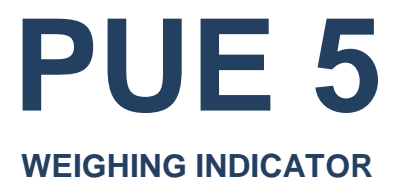

# SOFTWARE MANUAL

ITKP-53-01-03-24-EN

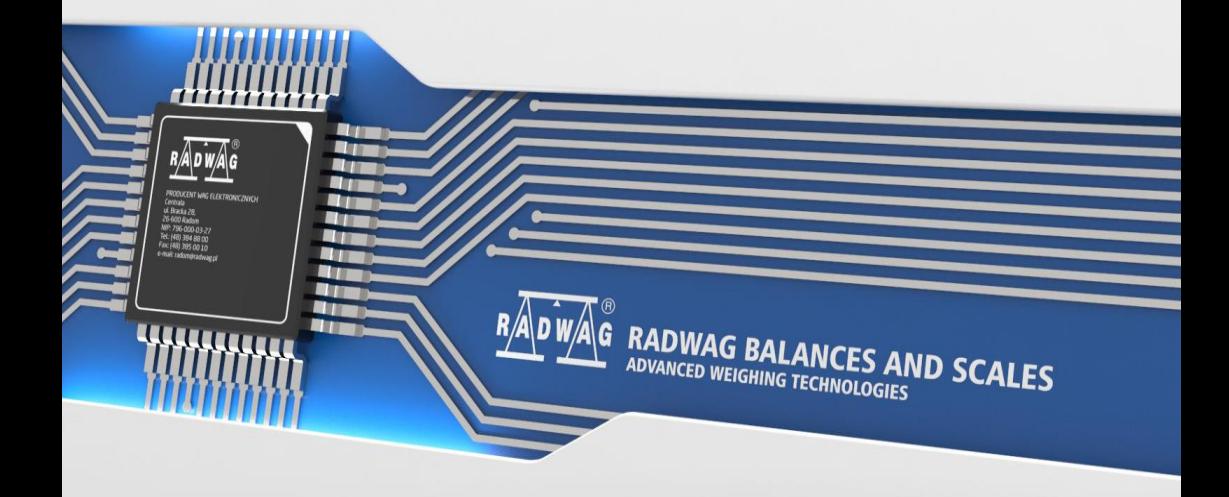

## MARCH 2024

## **Table of contents**

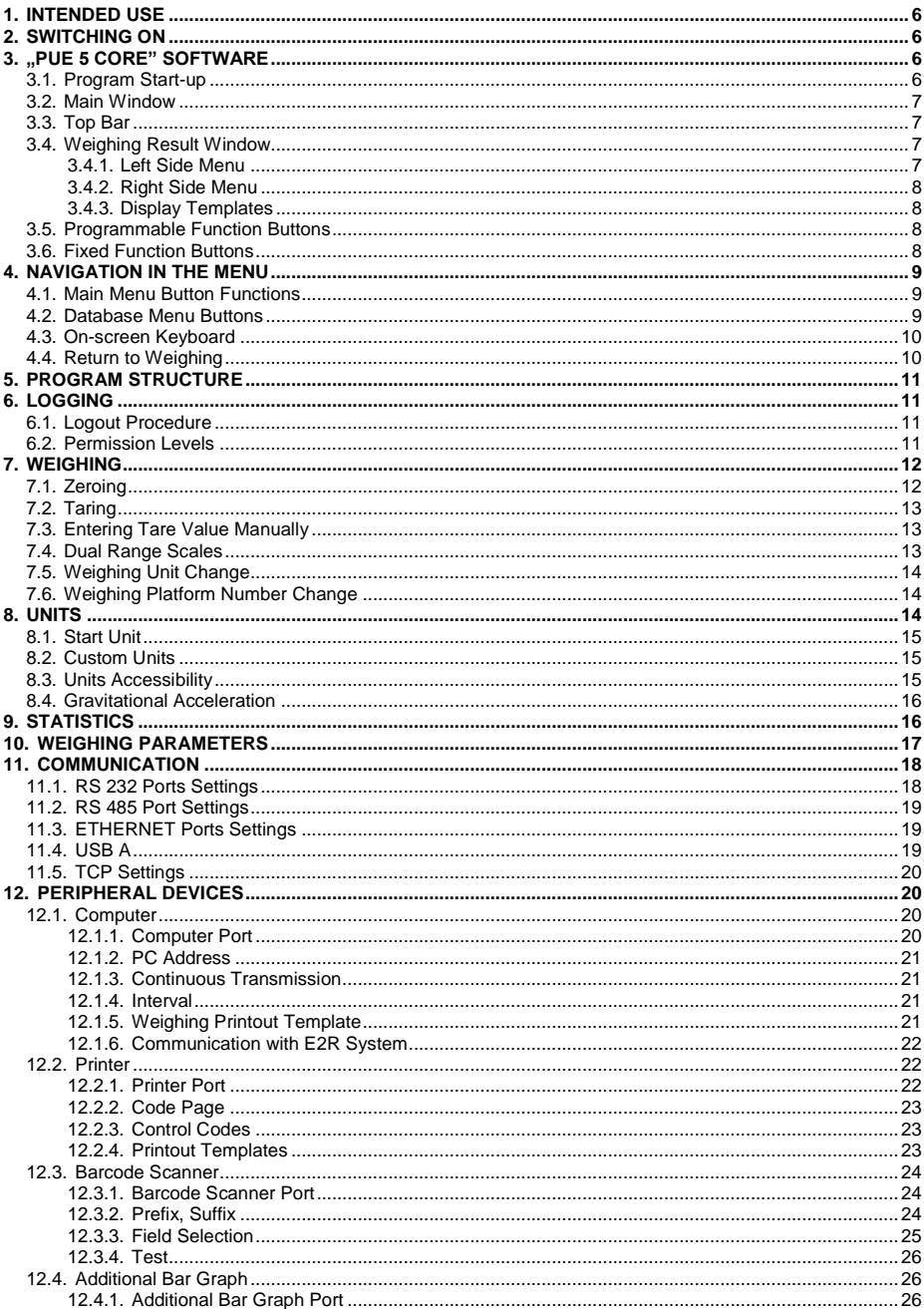

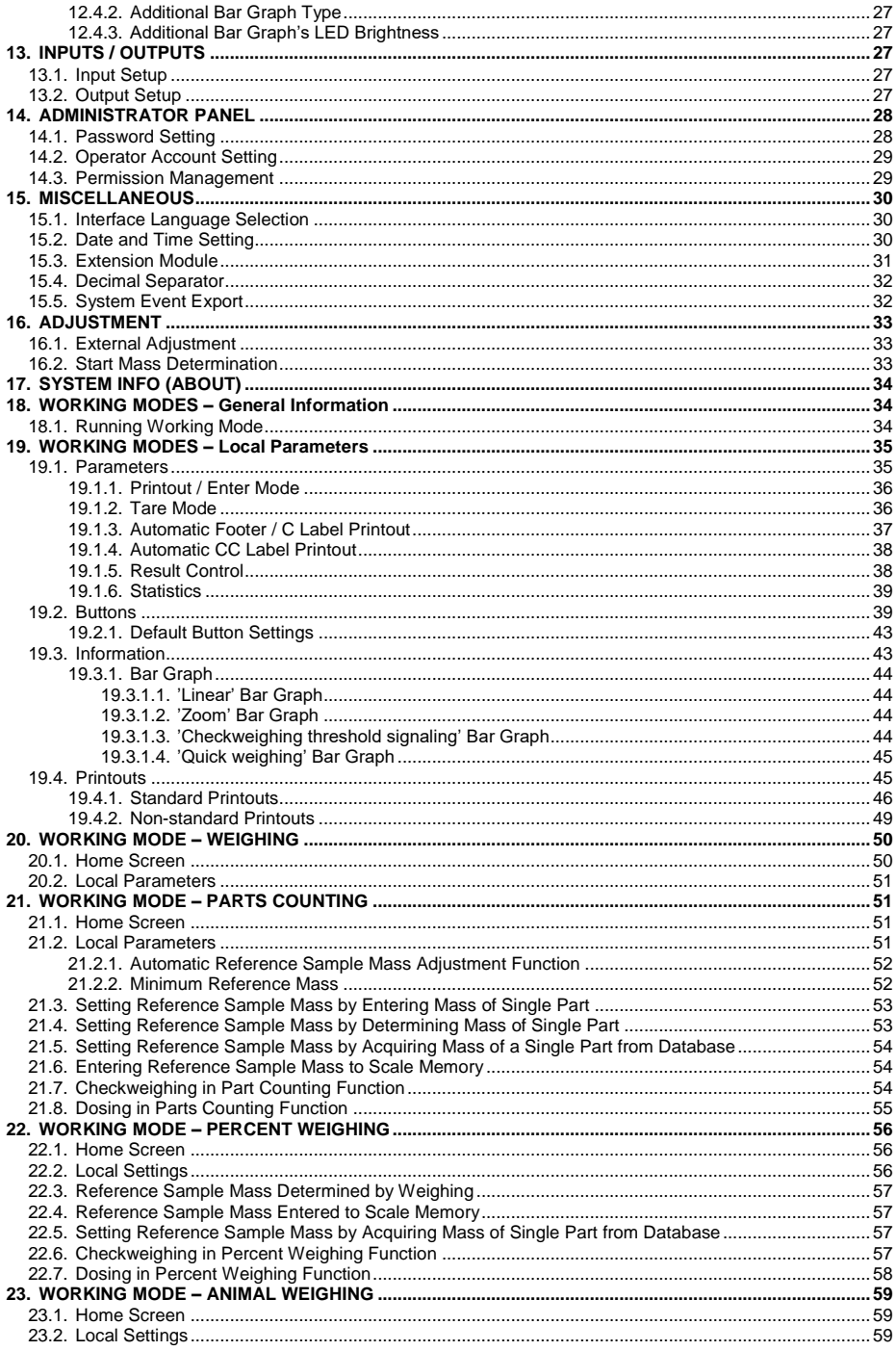

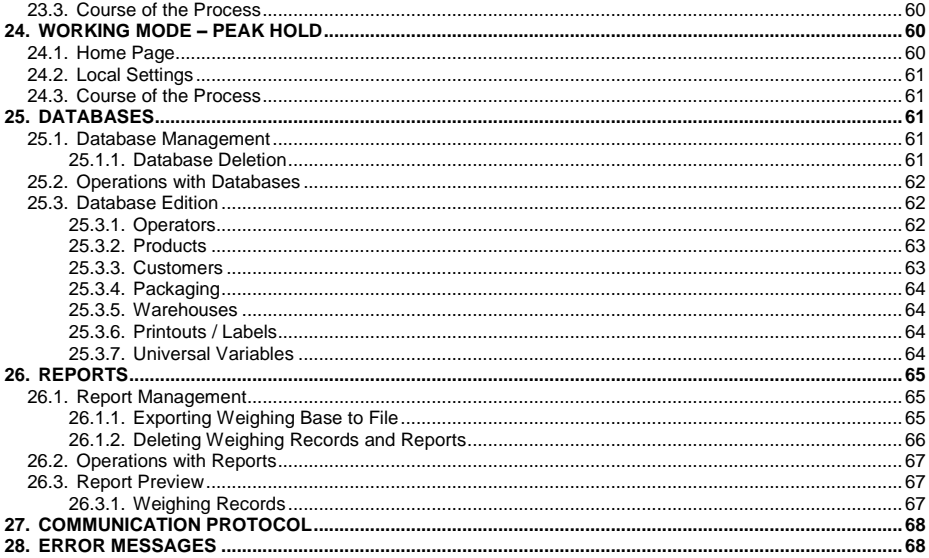

## <span id="page-5-0"></span>**1. INTENDED USE**

PUE 5.15, PUE 5.19 indicators are designed for scales that work with strain gauge load cells. The indicators' housing is made of stainless steel. PUE 5.15, PUE 5.19 are intended to be used in industry. A big colorful screen of the indicator with a touch panel makes the software operation much more comfortable since there is no need to use a keyboard.

PUE 5 indicator is a genuine device that consists of two units: the computer and the weighing module, placed in one housing. Both of these units are connected via an internal interface.

The possibility of using common operating systems allows external companies to create its software or to use the existing one. Such common devices as PC computers can be used with the terminal, which is a great advantage while creating a network. Individual workstation with the PC device is as well possible.

## <span id="page-5-1"></span>**2. SWITCHING ON**

- Turn the power on, do it by pressing **ON/OFF** switch located at the back of the indicator housing. Operating system loading begins.
- After completing the startup procedure, the device is ready for operation.

## <span id="page-5-2"></span>**3. "PUE 5 CORE" SOFTWARE**

**"PUE 5 Core"** is a program designed to enable control of MW-04 mass converter. The program allows you to calibrate the mass converter, read mass, tare, zero, set filters, etc.

#### <span id="page-5-3"></span>**3.1. Program Start-up**

The program can be launched using the **<PUE 5 Core>** shortcut on the desktop. After starting the program, the main program window will be displayed.

#### <span id="page-6-0"></span>**3.2. Main Window**

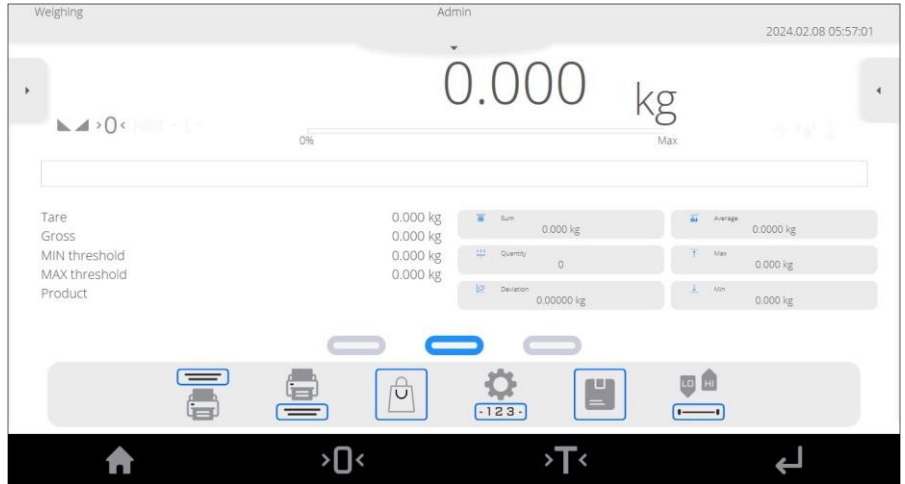

### <span id="page-6-1"></span>**3.3. Top Bar**

The top part of the screen shows the following data: active working mode, logged user, date, time, active connection to a computer.

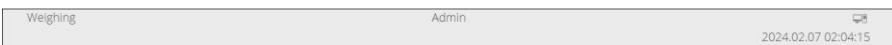

## <span id="page-6-2"></span>**3.4. Weighing Result Window**

The Weighing Result Window shows all information on weighing:

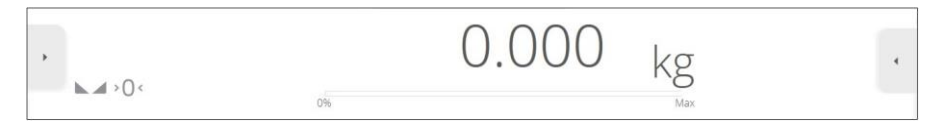

Additionally, the weight result window contains the following components: left side menu, right side menu.

### <span id="page-6-3"></span>**3.4.1. Left Side Menu**

Left side menu ( button) allows access to working mode parameters.

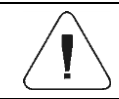

*For detailed description of working mode parameters, read section 21 of this manual.*

## <span id="page-7-0"></span>**3.4.2. Right Side Menu**

Right side menu ( $\blacksquare$  button) allows preview of the most recent weighing records.  $\uparrow$  pictogram, to be found at the top of preview window, allows permanent pinning of the weighing preview to the workspace.

## <span id="page-7-1"></span>**3.4.3. Display Templates**

The workspace comprises 3 display templates: central display template, left display template, right display template.

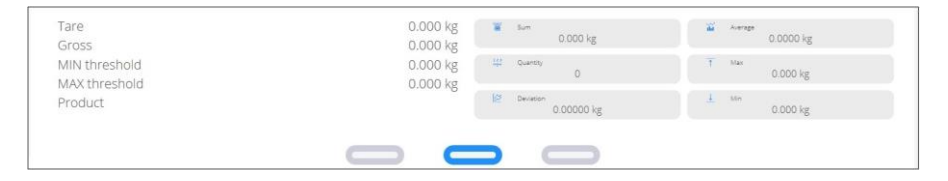

Graphics at the bottom of the workspace informs which display template is active. To swap between the display templates, tap the respective pictogram.

#### **Content of display templates:**

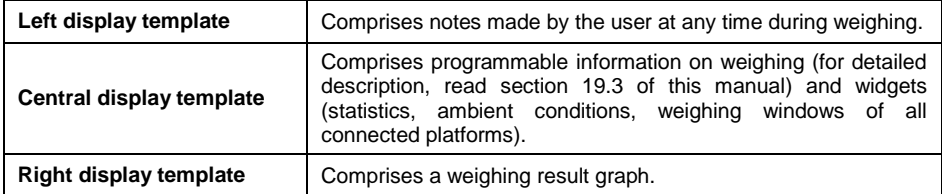

#### <span id="page-7-2"></span>**3.5. Programmable Function Buttons**

Programmable function buttons are located below the workspace:

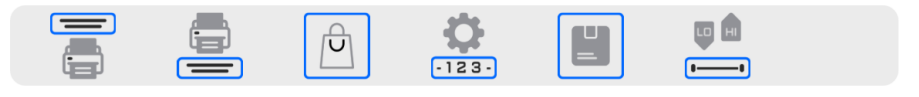

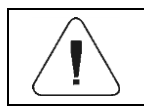

*For detailed instruction on how to program the on-screen function buttons, read section 19.2 of this manual.*

## <span id="page-7-3"></span>**3.6. Fixed Function Buttons**

Fixed function buttons are located at the bottom of the screen:

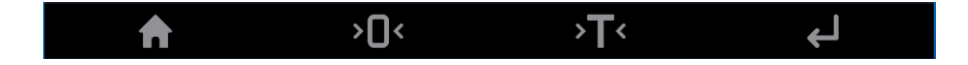

## <span id="page-8-0"></span>**4. NAVIGATION IN THE MENU**

Navigation in the weighing program software menu is intuitive and uncomplicated. The touch panel makes the software operation easy. Pressing a function button or an area on the display initiates an assigned function or process.

#### <span id="page-8-1"></span>**4.1. Main Menu Button Functions**

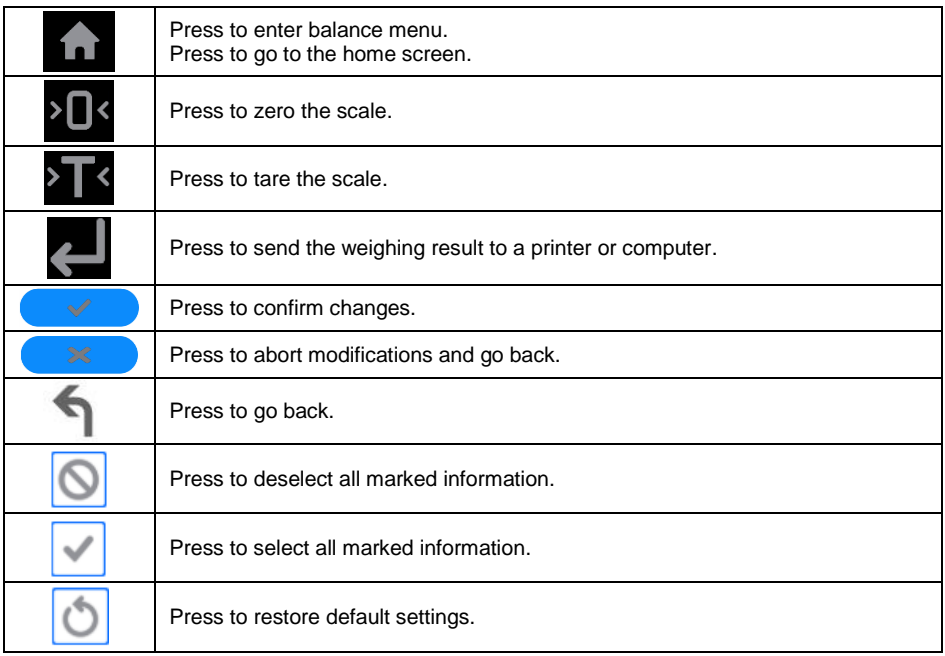

### <span id="page-8-2"></span>**4.2. Database Menu Buttons**

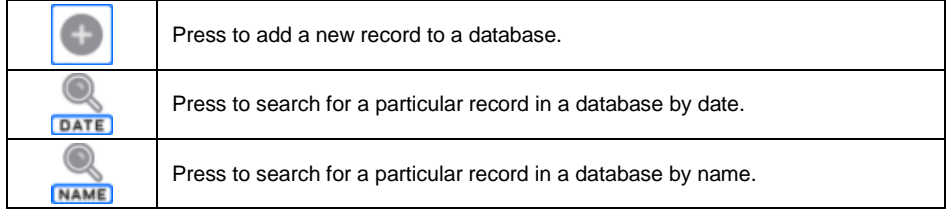

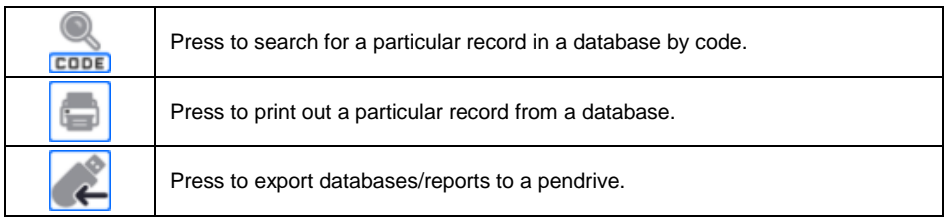

### <span id="page-9-0"></span>**4.3. On-screen Keyboard**

While creating a printout, you can use an external USB keyboard connected to the head, or a touch keypad that is identical in terms of possibilities as a typical PC keyboard.

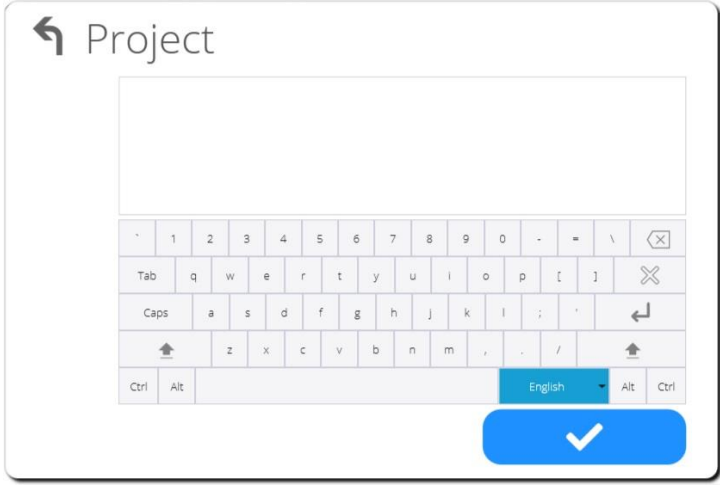

#### <span id="page-9-1"></span>**4.4. Return to Weighing**

Modifications to the scale memory are automatically recorded upon return to the home screen.

## **Procedure:**

- Press **T** repeatedly until you see the home screen.
- Press **in** in the top bar, the home screen will be displayed immediately.

## <span id="page-10-0"></span>**5. PROGRAM STRUCTURE**

The program main menu is divided into 12 function groups. Each group contains parameters grouped by function.

**Function groups in the main menu:** Adjustment, Working modes, Readout, Units, Databases, Reports, Communication, Peripherals, Inputs/Outputs\*, Administration panel, Misc., System info.

**\*) –** Option.

## <span id="page-10-1"></span>**6. LOGGING**

In order to access operator-related parameters and to edit databases, you need to log in as an operator with **<Administrator>** permission level.

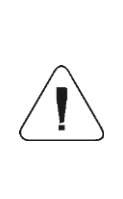

*<Admin> is a default operator set on each brand new scale. The default operator is assigned with <Administrator> permission level. <Admin> account is not protected by password. Logging of default operator is carried out automatically upon scale start-up. In the case of modification of default operator data or upon adding new operators, it is necessary to log in manually.*

#### **Procedure:**

- Press menu button located at the top of the display to expand it.
- Once the top menu has expanded, press <**Log in>** button, wait for the operator database window with <**Admin**> to open.
- Select **<Admin>,** wait for the on-screen keyboard with a password box to open. By default this user has no password, therefore the home screen is displayed automatically.

#### <span id="page-10-2"></span>**6.1. Logout Procedure**

- Expand the menu in the top part of the screen and press **<Log out>**  button.
- After collapsing the top menu in the top bar, the logged-in operator's name will be replaced by **<Not Logged in>** text.

#### <span id="page-10-3"></span>**6.2. Permission Levels**

There are four permission levels: Administrator, Advanced Operator, Operator, Guest.

#### **Access to operator-related parameters and program functions is conditioned by a permission level:**

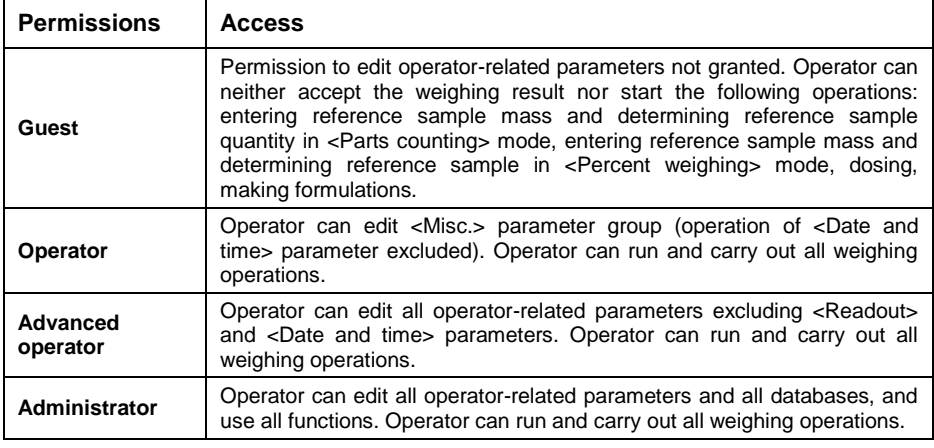

## <span id="page-11-0"></span>**7. WEIGHING**

Load the weighing pan. Read the result when  $\blacktriangle$  stability marker is displayed.

To record/print the weighing result, press  $\leq$  button:

- For verified scales stable weighing result exclusively  $($
- For non-verified scales both stable  $(\blacktriangle \rightarrow$  displayed) and unstable  $(\Box)$  not displayed) weighing results. In the case of unstable weighing results, <?> appears on the printout.

## <span id="page-11-1"></span>**7.1. Zeroing**

To zero mass indication, select the given platform on the scale display and press <sup>></sup>U<sup>s</sup> key. Zero indication and the following pictograms are displayed:

 $-0$  and  $\sim$ 

Zeroing means determination of a new zero point, recognized by the weighing device as the precise zero. The instrument can be zeroed only when the indication is stable.

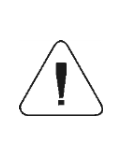

*Indication can be zeroed only within ±2% range of the maximum capacity. If the zeroed value is greater than ±2% of the maximum capacity, then the software displays a respective error message: <Zeroing out of range. Press taring button or restart the scale>.*

## <span id="page-12-0"></span>**7.2. Taring**

To determine net weight value, load the weighing pan with a packaging, wait for a stable indication and press  $\sum$  key. Zero indication and the following pictograms are displayed: **Net** and **Net** and **Replace has been tared.** 

Remember not to exceed the maximum capacity of the scale. Upon weighing pan unloading, the sum of tared masses with minus sign is displayed.

You can assign tare value to a particular product stored in the database. In such a case, the assigned tare value is automatically acquired upon selection of the given product.

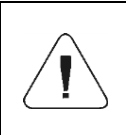

*It is impossible to tare zero or negative values. When you tare zero or negative values, the scale responds with the following message: <Taring out of range. Press zeroing button or restart the scale>.*

### <span id="page-12-1"></span>**7.3. Entering Tare Value Manually**

- **Press** the previously defined on-screen key: **Press** and an on-screen keyboard will be displayed.
- $\bullet$  Enter tare value and press  $\bullet$  **button.**
- Weighing mode is on again. The entered tare value with '**-**' sign and *Net* and symbols are displayed.

## <span id="page-12-2"></span>**7.4. Dual Range Scales**

*N/A to single range scales*

Switching from weighing with the accuracy of the **I weighing range** to weighing with the accuracy of the **II weighing range** takes place automatically upon exceeding Max of the **I weighing range.**

In the case of dual range scales:

- I weighing range is signaled through  $\rightarrow$  1  $\leftarrow$  indicator in the left corner of the display.
- II weighing range is signaled through  $\rightarrow$  2  $\leftrightarrow$  indicator in the left corner of the display.

Switching from weighing with the accuracy of the **II weighing range**  to weighing with the accuracy of the **I weighing range,** upon returning of mass to AUTOZERO  $\left( -0 \right)$  and  $\left( -0 \right)$  pictograms are displayed) is performed manually, i.e. it takes place after pressing  $\sqrt[3]{0}$  kev.

## <span id="page-13-0"></span>**7.5. Weighing Unit Change**

You can change the weighing unit in two ways, to do it:

- press the unit displayed in the weighing result window, or
- **•** press programmable button to which <**B** Unit> function has been assigned.

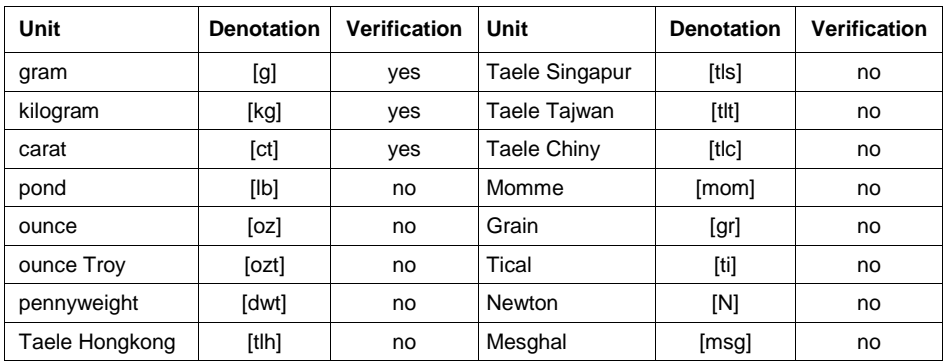

### **Options:**

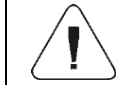

*You can declare start unit and two custom units – for detailed information read section 8.*

## <span id="page-13-1"></span>**7.6. Weighing Platform Number Change**

The scale is optionally equipped with four weighing platforms. To change the weighing platform number, either simply press the particular platform number (displayed on the screen) directly, or press the button previously

programmed to **< Change platform>** function.

You can add a widget (located in the left display pattern) with a graphical presentation of all supported platforms. The active platform, simultaneously presented in the home screen, is distinguished by a blue screen.

## <span id="page-13-2"></span>**8. UNITS**

Configuration of the device units.

Access path: **< / Units>**.

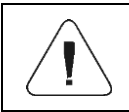

*Accessibility of particular units is conditioned by the weighing device status; i.e. whether the instrument is verified or not.* 

### <span id="page-14-0"></span>**8.1. Start Unit**

Upon setting the start unit, the scale activates with the set start unit for these modes where change of the unit is possible.

#### **Procedure:**

- Enter **<Units / Start unit>** submenu, select start unit from the list.
- Go to home screen and restart the scale.
- After restarting, the weighing device runs with the declared start unit.

#### <span id="page-14-1"></span>**8.2. Custom Units**

#### *Option available for non-verified scales exclusively*

Parameter allowing you to declare two custom units. The displayed custom unit value is a result of calculation done in accordance with the declared formula.

#### **Procedure:**

Enter **<Units / Custom unit 1>** submenu, set the following parameters:

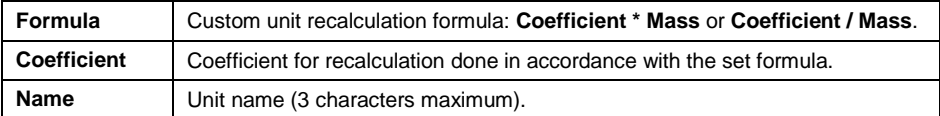

- Go to the home screen.
- Press unit symbol, list of available units including the custom unit is displayed.

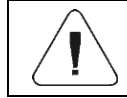

*Procedure for declaring <Custom unit 2> is analogous.*

#### <span id="page-14-2"></span>**8.3. Units Accessibility**

Parameter allowing you to declare which units are to be accessible upon pressing unit symbol.

#### **Procedure:**

Enter **<Units / Available units>** submenu.

 $\bullet$  Set availability of desired units in the list displayed:  $\bullet$  - unit enabled: **The sunit disabled.** 

### <span id="page-15-0"></span>**8.4. Gravitational Acceleration**

**<Gravitational Acceleration>** parameter compensates changes of gravity force being a result of different latitude and altitude when the selected unit is "Newton" [N].

### **Procedure:**

- Enter **<Units / Gravitational Acceleration>** submenu, **<Gravitational Acceleration [m/s<sup>2</sup> ]>** edit box is displayed.
- Enter gravitational acceleration value respective for the particular place of use and press  $\overrightarrow{a}$  button to confirm changes.

## <span id="page-15-1"></span>**9. STATISTICS**

All statistical data is downloaded on a regular basis after each weighing confirmation, done by pressing  $\leftarrow$  key. For each series of measurement it is possible to: preview the results, print a report out, clear the most recent measurement, clear all statistics results, preview the measurement graph, preview the Gaussian distribution graph.

The displayed statistical data range is conditioned by the function internal

settings. To access the function, press **III** 

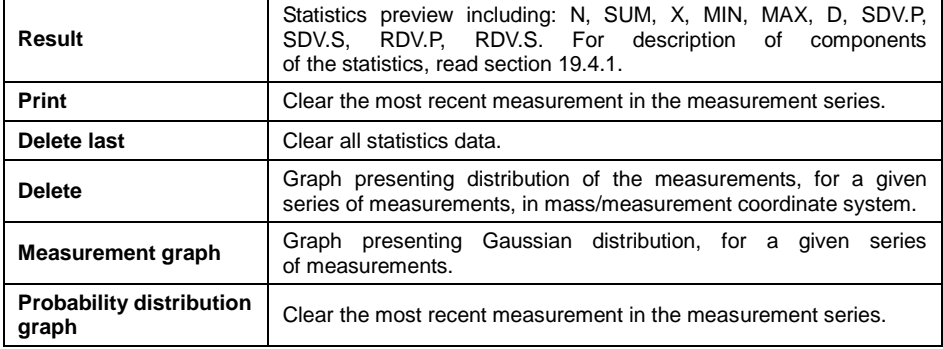

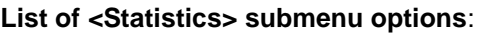

## **Exemplary measurement distribution graph:**

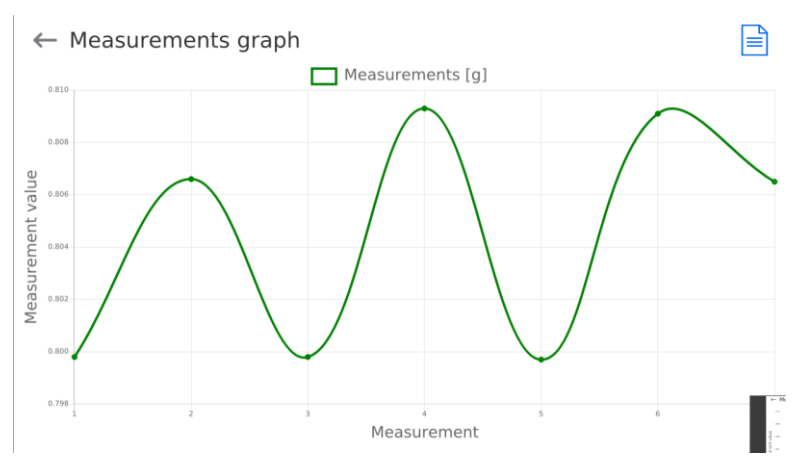

## **Exemplary Gaussian distribution graph:**

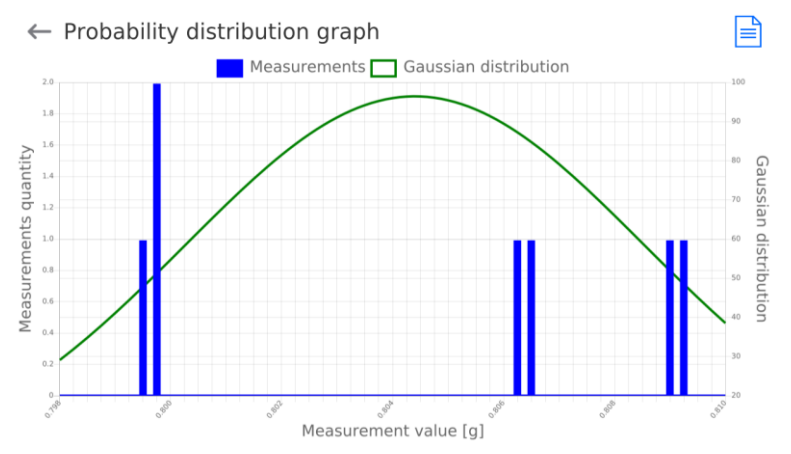

## <span id="page-16-0"></span>**10. WEIGHING PARAMETERS**

You can adjust the scale to ambient conditions (filter level) or to your own needs (Autozero).

Access path: **< / Readout>**.

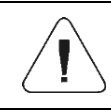

*Weighing parameters concern particular platform, therefore prior to setting their values it is necessary to select the platform.*

#### **Weighing parameters:**

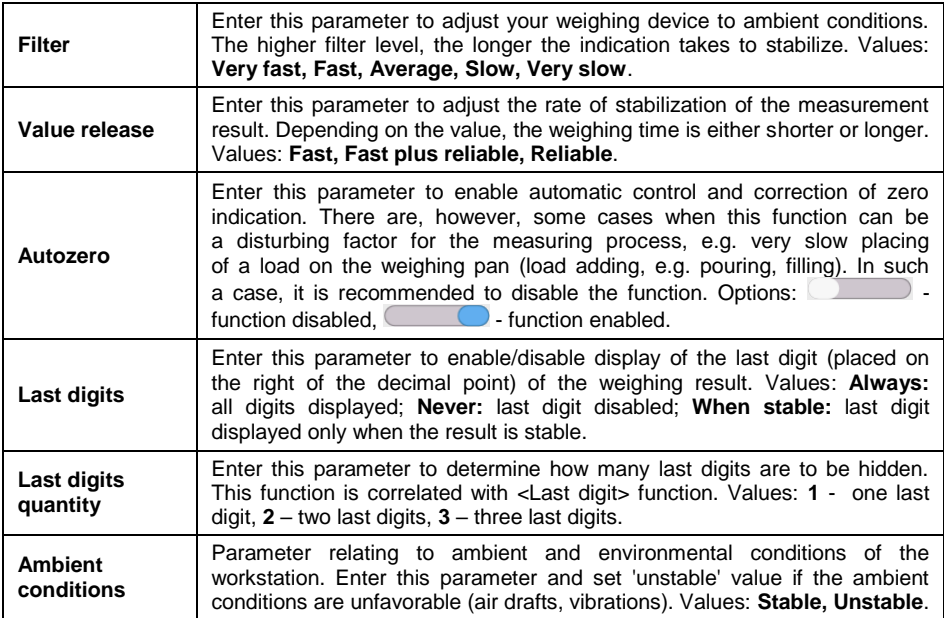

## <span id="page-17-0"></span>**11. COMMUNICATION**

The scale can communicate with peripherals through the following ports: RS 232 (1), RS 232 (2), RS 232 (3)\*, RS 485, Ethernet (1), Ethernet (2), USB (A).

Access path: **< / Communication>**.

**\*) -** Optional design.

#### <span id="page-17-1"></span>**11.1. RS 232 Ports Settings**

- Select **<RS 232>** port.
- Set transmission parameters:

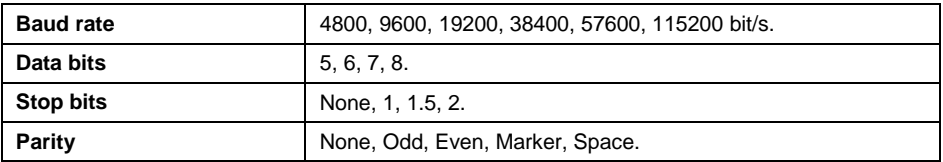

### <span id="page-18-0"></span>**11.2. RS 485 Port Settings**

- Select **<RS 485>** port.
- Set transmission parameters:

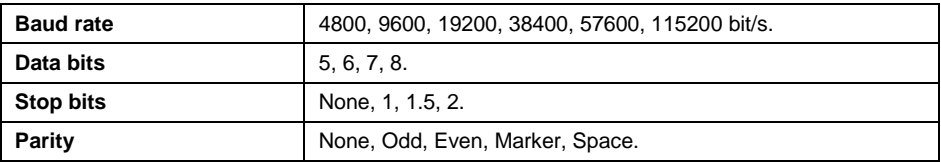

#### <span id="page-18-1"></span>**11.3. ETHERNET Ports Settings**

- Select **<Ethernet>** port.
- Set transmission parameters:

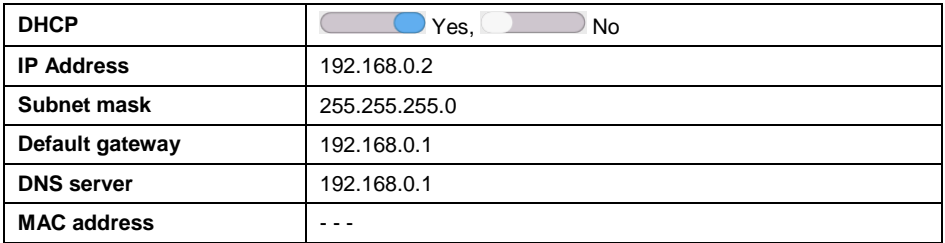

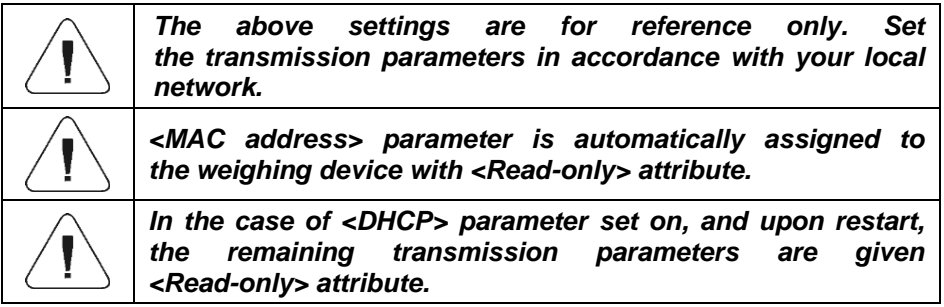

- Upon making changes, press **example 2** key, the message: **<Restart Scale to Implement Changes >** is displayed.
- Go back, and restart the device.

## <span id="page-18-2"></span>**11.4. USB A**

USB port of type A is intended for:

- connecting a USB flash drive in order to enable:
	- database export/import,
	- operator parameters export/import,
- Alibi and weighing reports export,
- connecting a scale to a PCL printer,
- connecting RADWAG printer (featuring USB port).

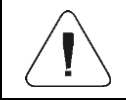

*The USB flash drive must support FAT files system.*

#### <span id="page-19-0"></span>**11.5. TCP Settings**

**TCP** (*Transmission Control Protocol)* is a stream protocol of communication between two computers. TCP operates in the client-server mode.

Server is waiting for a connection request from a specified port, whereas client initiates connection to a server. Scale program enables setting port number for **TCP** protocol.

#### **Procedure:**

- Select **<TCP / Port>**, **<Port>** box with an on-screen keyboard is displayed.
- Enter the required port number and press  $\overrightarrow{a}$  to confirm.

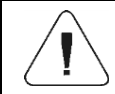

*For RADWAG-manufactured devices, the default TCP port number is 4001.*

## <span id="page-19-1"></span>**12. PERIPHERAL DEVICES**

Settings for communication between the scale and the peripheral devices, e.g. printer, computer, barcode scanner, additional bar graph.

Access path: **< / Peripherals>**.

#### <span id="page-19-2"></span>**12.1. Computer**

Active **scale – computer** connection is signaled by **Particle** pictogram in the top bar of the home screen.

#### <span id="page-19-3"></span>**12.1.1. Computer Port**

The scale can communicate with the computer through the following ports: RS 232 (1), RS 232 (2), RS 232 (3)\*, Tcp.

**\*) -** Optional design.

### **Procedure:**

• Enter **<Peripherals / Computer / Port>** submenu and select respective port from the list.

## <span id="page-20-0"></span>**12.1.2. PC Address**

Parameter that allows setting the address of the scale which the computer is connected to.

#### **Procedure:**

- Enter **<Peripherals / Computer / Address>** submenu, **<Address>** edit box and keyboard are displayed.
- Enter the address and press  $\rightarrow$   $\rightarrow$  key to confirm changes.

### <span id="page-20-1"></span>**12.1.3. Continuous Transmission**

Parameter allowing you to activate scale - computer continuous transmission. In order to send the content of **<Weighing Printout Template>** to a computer continuously, you must activate **<Continuous Transmission>** parameter.

#### **Procedure:**

 Enter **<Peripherals / Computer / Continuous Transmission>** submenu and set respective value ( - Continuous transmission  $disabled:$   $\qquad \qquad$  - Continuous transmission enabled).

## <span id="page-20-2"></span>**12.1.4. Interval**

Parameter allowing you to set frequency of print of **<Weighing Printout Template>** for continuous transmission. Interval for printouts is set in seconds with  $0.1$  [s] accuracy within  $0.1 - 1$  000 [s] range.

#### **Procedure:**

- Enter **<Peripherals / Computer / Interval>** submenu, **<Interval>** edit box is displayed.
- Enter respective value and press key to confirm changes.

## <span id="page-20-3"></span>**12.1.5. Weighing Printout Template**

Template of an individual printout sent from the scale to the computer.

### **Procedure:**

- Enter **<Peripherals / Computer / Weighing Printout Template>** submenu, **<Weighing Printout Template>** edit box with the on-screen keyboard is displayed.
- Modify the template and press  $\longrightarrow$   $\longrightarrow$  key to confirm changes.

### <span id="page-21-0"></span>**12.1.6. Communication with E2R System**

Parameter allowing you to establish connection between the scale and **E2R System** PC software. **E2R System** is a modular solution designed to comprehensively manage production processes, some stages of which consist in weighing.

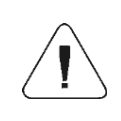

*<E2R> can be activated exclusively by the <Administrator> user. In the case of integration of the scale with <E2R System> software, editing of databases on scales is disabled.*

Access path: **< / Peripherals / Computer / E2R System>**.

#### **<E2R System> submenu parameters:**

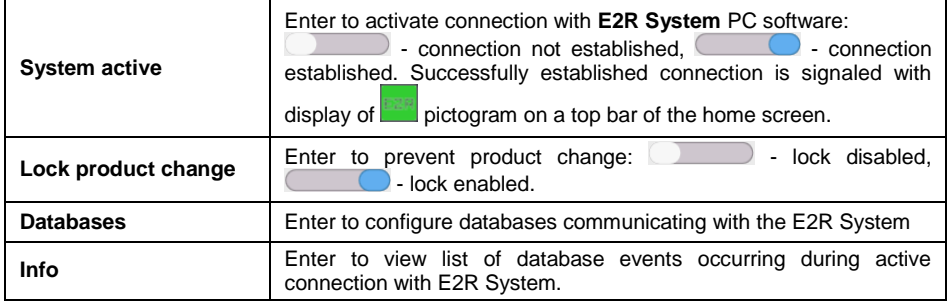

#### <span id="page-21-1"></span>**12.2. Printer**

#### <span id="page-21-2"></span>**12.2.1. Printer Port**

The scale can communicate with the printer through the following ports: RS 232 (1), RS 232 (2), RS 232 (3)\*, USB.

**\*) -** Optional design.

#### **Procedure:**

 Enter **<Peripherals / Printer / Port>** submenu and set the respective option.

## <span id="page-22-0"></span>**12.2.2. Code Page**

In order to provide correct communication of the weighing device with the printer (correct printout of diacritical signs of a given language), it is necessary to make sure that the code page of a sent printout is accordant with a code page of a printer.

There are two methods for obtaining code page accordance:

 by setting the right code page in the settings of a printer (read the user manual of the printer) – it must be accordant with the printout code page of a weighing device:

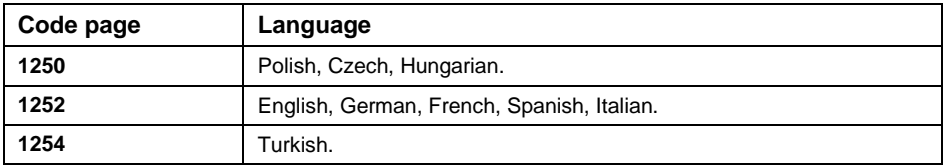

 by sending the control code from the weighing device, which automatically sets the right code page of the printer (i.e. code page accordant with the one of a weighing device).

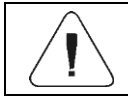

*Default code page value of the printer is 1250 – Central European code page.*

## <span id="page-22-1"></span>**12.2.3. Control Codes**

For a list and formulation of control codes supported by the RADWAG receipt printer, see the '**APPENDICES 03'** manual.

#### <span id="page-22-2"></span>**12.2.4. Printout Templates**

Parameter allowing you to define individual printout templates.

#### **Procedure:**

- Enter **<Peripherals / Printer / Printouts>** submenu.
- Select and edit respective template, edit box with default value and an onscreen keyboard is displayed.
- Modify the address and press  $\rightarrow$  button to confirm changes.

## **Default printout values:**

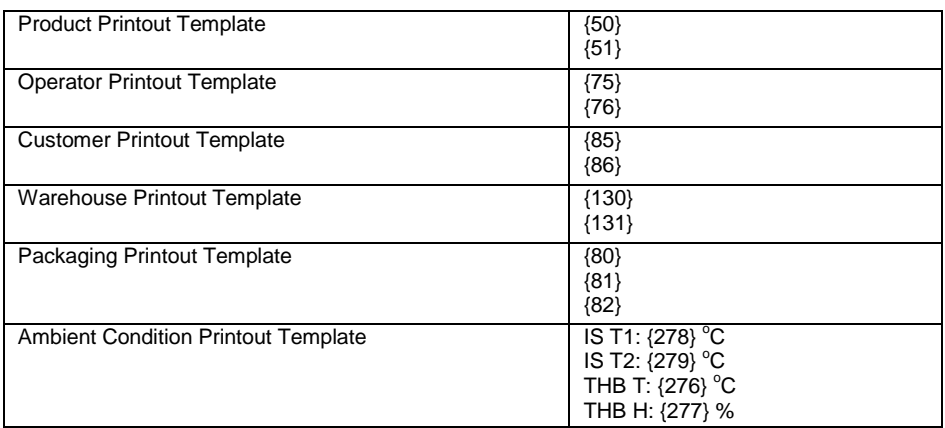

#### <span id="page-23-0"></span>**12.3. Barcode Scanner**

The barcode scanner is used to facilitate quick search for database records.

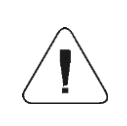

*Enter <Communication> submenu and set baud rate for a barcode scanner (by default 9600b/s). For detailed description of 'scale' - 'barcode scanner' communication read APPENDICES 03.*

## <span id="page-23-1"></span>**12.3.1. Barcode Scanner Port**

The scale can communicate with the scanner via USB port.

#### **Procedure:**

 Enter **<Peripherals / Barcode Scanner / Port>** submenu and set respective port.

#### <span id="page-23-2"></span>**12.3.2. Prefix, Suffix**

Parameter allowing you to edit **<Prefix>** and **<Suffix>** in order to provide synchronization of the scale program with a barcode scanner.

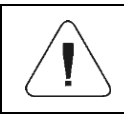

*In RADWAG-adopted standard, the prefix is 01 sign (byte) hexadecimal format, the suffix is 0D sign (byte) hexadecimal format.* 

#### **Procedure:**

- Enter **<Peripherals / Barcode Scanner / Prefix>** submenu and, using the on-screen keyboard, enter a required value (hexadecimal format).
- Go to **<Suffix>** submenu and, using the on-screen keyboard, enter a required value (hexadecimal format).

### <span id="page-24-0"></span>**12.3.3. Field Selection**

Parameter allowing you to specify for which field the search is to be carried out in particular databases.

#### **Procedure:**

 Enter **<Peripherals / Barcode Scanner / Field selection>** submenu, list of fields for search is displayed.

**Values:** Product, Operator, Customer, Packaging, Warehouse, Universal Variable 1, Universal Variable 2, Universal Variable 3, Universal Variable 4, Universal Variable 5, Lot number, Batch number.

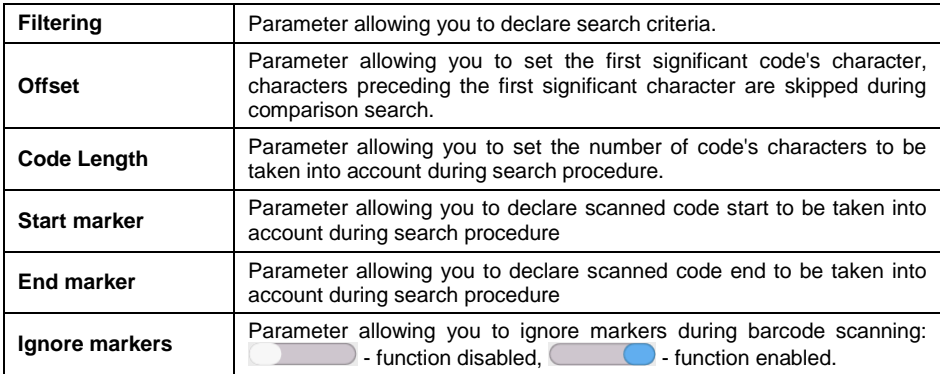

Enter selected option, the following list of parameters is displayed:

## **Filtering criteria conditioned by the field type:**

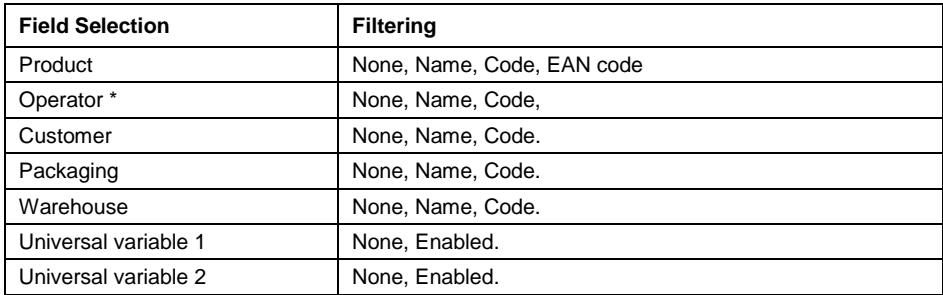

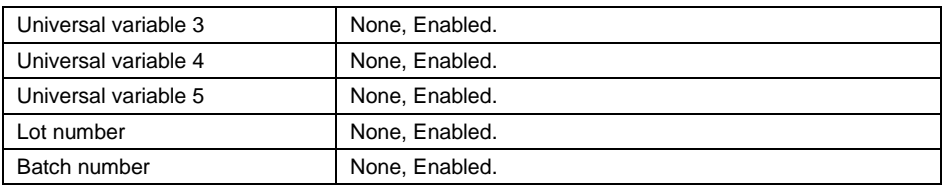

**\*)** – After scanning the name or code, the operator gets selected, the password must be entered.

#### <span id="page-25-0"></span>**12.3.4. Test**

Parameter allowing you to verify if operation of a barcode scanner connected to the scale is correct.

#### **Procedure:**

- Enter **<Barcode Scanner / Test>** submenu, message **<Test / Scan Code>** is displayed.
- The code is scanned and entered to the ASCII field and HEX filed, next the test result is displayed at the bottom of the screen.

#### **When:**

- **<Prefix>** and **<Suffix>** declared in scale settings comply with **<Prefix>** and **<Suffix>** of the scanned code, the test result is **<Positive>**.
- **<Prefix>** and **<Suffix>** declared in scale settings do not comply with **<Prefix>** and **<Suffix>** of the scanned code, the test result is **<Negative>**.

#### <span id="page-25-1"></span>**12.4. Additional Bar Graph**

The scale can be integrated with an additional LED bar graph of type WSD-1.

#### <span id="page-25-2"></span>**12.4.1. Additional Bar Graph Port**

The scale can communicate with an additional bar graph via the following ports: RS 232 (1), RS 232 (2), RS 232 (3)\*.

**\*) -** Optional design.

#### **Procedure:**

 Enter **<Peripherals / Additional bar graph / Port>** submenu and select respective port.

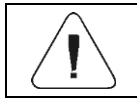

*In <Communication> submenu, set the baud rate to match the additional bar graph (115200b/s).*

## <span id="page-26-0"></span>**12.4.2. Additional Bar Graph Type**

Parameter allowing you to set additional bar graph type.

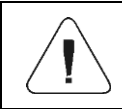

*The additional bar graph types are analogous to the diode bar graph types and are described in detail in section 19.3.1 of the user manual.*

## <span id="page-26-1"></span>**12.4.3. Additional Bar Graph's LED Brightness**

Changing the brightness of the additional bar graph LEDs.

### **Procedure:**

- Enter **<Peripherals / Additional bar graph / LED brightness>** submenu, **<LED brightness>** edit box is displayed.
- Enter respective value and press  $\bullet$   $\rightarrow$  key to confirm changes.

**Values:** from 0% to **100%** (set by default).

## <span id="page-26-2"></span>**13. INPUTS / OUTPUTS**

*Optional design*

The device is optionally equipped with 4 inputs / 4 outputs.

Access path: **< / Inputs/Outputs>**.

## <span id="page-26-3"></span>**13.1. Input Setup**

- Enter **<Inputs/Outputs>** submenu.
- Select **<Inputs>** parameter, list of available inputs is displayed.
- Edit selected input, list of functions to be assigned is displayed. Input functions list is identical like key functions list, read section 19.2.
- Select the function you want to assign to the input, next go back to the home screen.

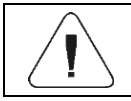

*By default all functions are assigned with <None> value.*

## <span id="page-26-4"></span>**13.2. Output Setup**

Output gets activated at the moment of assigning it with a given function. Unassigned outputs remain inactive.

## **Procedure:**

- Enter **<Inputs/Outputs>** submenu.
- Select **<Outputs>** parameter, list of available outputs is displayed.
- Edit selected output, list of functions to be assigned is displayed.

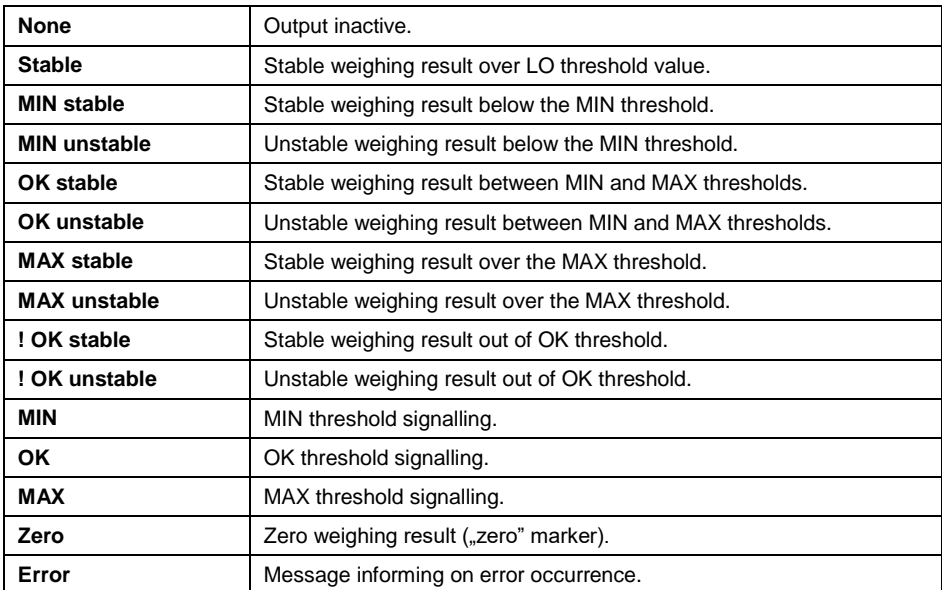

 Select the function you want to assign to the output, next go back to the home screen.

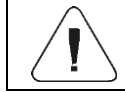

*By default all functions are assigned with <None> value.*

## <span id="page-27-0"></span>**14. ADMINISTRATOR PANEL**

Parameter group allowing you to determine permission levels for particular operators. There are 4 permission level types: **Guest, Operator, Advanced Operator, Administrator**. The **<Administrator Panel>** submenu can be modified by the **Administrator** exclusively.

Access path: **< / Administrator Panel>**.

## <span id="page-27-1"></span>**14.1. Password Setting**

The menu group specifying the password complexity for scale operators.

List of **<Password Setting>** submenu options:

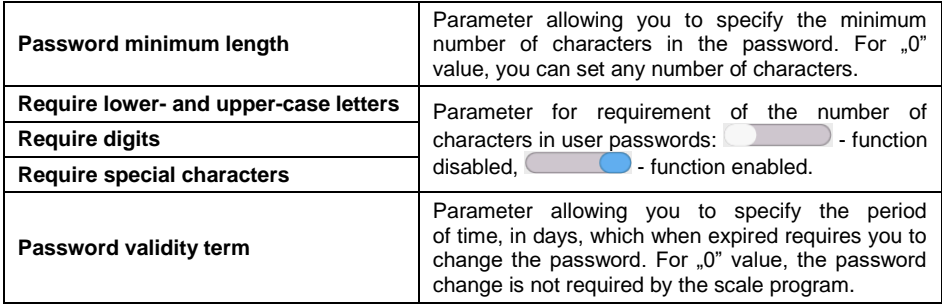

#### <span id="page-28-0"></span>**14.2. Operator Account Setting**

The menu group with additional scale operator account settings.

#### **List of <Password Setting> submenu options:**

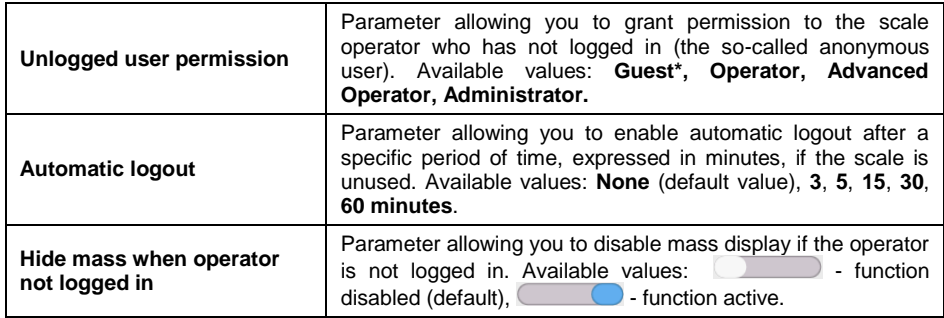

**\*)** - Set <Guest> to make sure the unlogged operator does not have any authorization to change program settings.

## <span id="page-28-1"></span>**14.3. Permission Management**

The menu group managing the permission levels to edit specific functions.

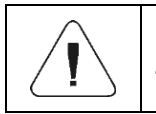

*Set the permission into <Guest" value for particular parameters to make access to settings open (no need to log in).*

### **List of <Permission Management> submenu options:**

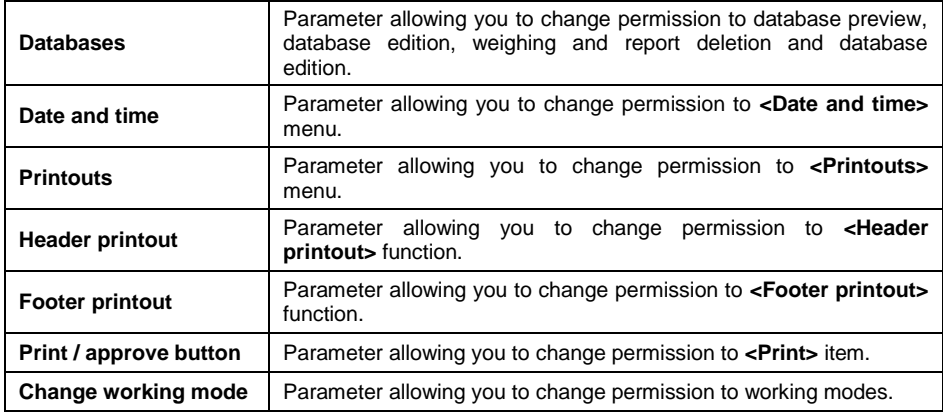

## <span id="page-29-0"></span>**15. MISCELLANEOUS**

Global information on scale operation.

Access path: **< / Miscellaneous>**.

## <span id="page-29-1"></span>**15.1. Interface Language Selection**

Parameter allowing you to select the language of scale menu descriptions.

#### **Procedure:**

 Enter **<Miscellaneous/Language>** submenu and select the interface language.

**Available languages:** Polish, English, German, French, Spanish, Korean, Turkish, Chinese, Italian, Czech, Romanian, Hungarian, Russian, Serbian.

## <span id="page-29-2"></span>**15.2. Date and Time Setting**

Parameter allowing you to set the current date and time as well as date and time format. You can edit the date and time settings in two ways:

- Press **<Date and time>** field in the top bar of the home screen.
- Go to: **<Setup / Miscellaneous / Date and Time>** submenu.

After entering the date and time settings, <**calendar window>** and **<time window>** will be displayed. Set relevant values, i.e. year, month, day, hour, minute, and confirm changes.

**<Setup / Miscellaneous / Date and Time>** submenu includes additional functions used to define date and time format:

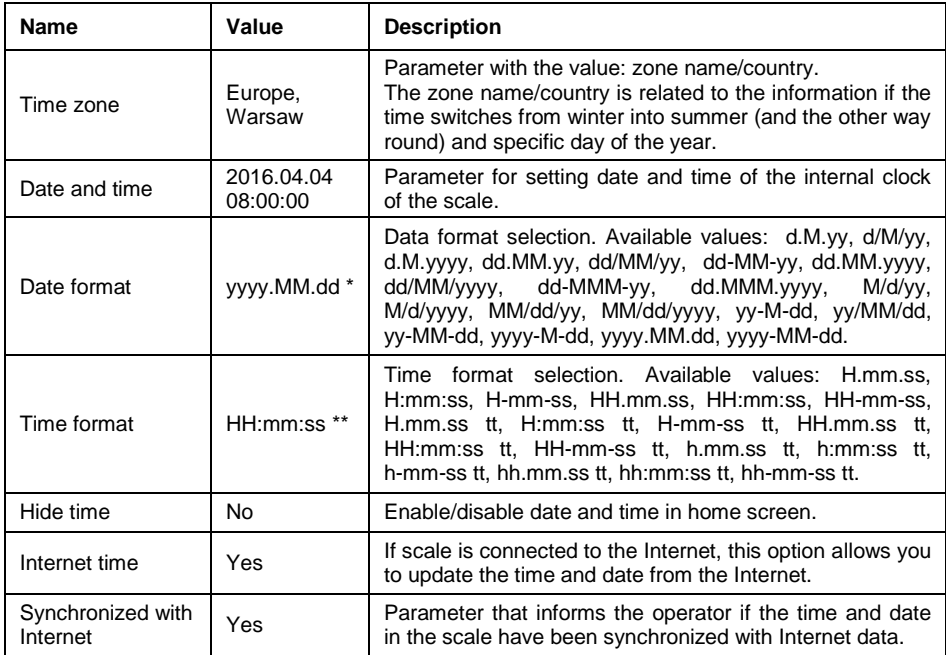

**\*)** - For date format: y – year, M – month, d – day

**\*\*)** - For time format: H – hour, m – minute, s – second

Date and time formats can be previewed in **<Date and Time>** field and **<Date and Time>** submenu.

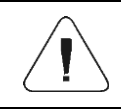

*Only properly permitted operator is allowed to access <Date and Time> parameters. Permission level can be changed by the administrator in <Permission> menu.*

#### <span id="page-30-0"></span>**15.3. Extension Module**

Operation of additional modules activated through the license key:

- Module for activation of device compliance for FDA 21 CFR procedures.
- Module for extension of communication protocol functionality, allowing cooperation of the weighing indicator with external customer systems.
- Module for deactivation of standard scale license (the so-called demo scale).

## **Procedure:**

 Enter **<Miscellaneous>** submenu, select **<Extension Module>**  parameter and follow the messages displayed.

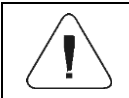

*To obtain the license number, contact the device manufacturer.*

## <span id="page-31-0"></span>**15.4. Decimal Separator**

Parameter allowing you to select the decimal separator for mass printout.

#### **Procedure:**

 Enter **<Miscellaneous / Decimal Separator>** submenu and select desired value.

**Available values: Dot** (default setting), comma.

### <span id="page-31-1"></span>**15.5. System Event Export**

The parameter allowing you to generate a special file that is recorded automatically after enabling the option in the external memory (pendrive) inserted into the USB port. This file is used to diagnose potential device malfunctions by RADWAG service technicians.

#### **Procedure:**

- Insert the pendrive into USB port of the weighing indicator.
- Enter **<Miscellaneous>** submenu and go to **<System Event Export>**  item.
- Program generates a special file and saves it automatically on the pendrive.
- The file must be sent to RADWAG.

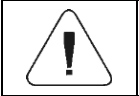

*Access to parameter settings granted to the <Administrator> only.*

## <span id="page-32-0"></span>**16. ADJUSTMENT**

#### *Option available for non-verified scales exclusively*

To assure very high weighing accuracy, the adjustment coefficient must be periodically introduced into the scale memory with reference to the mass standard – this is the so-called scale adjustment. The adjustment must be performed at the beginning of weighing or in case of an abrupt change of the ambient temperature. Before adjustment, unload the weighing pan.

#### <span id="page-32-1"></span>**16.1. External Adjustment**

External adjustment is performed with the use of the external reference of a suitable precision and mass, dependent upon the scale type and lifting capacity. The procedure is semi-automatic and subsequent stages are signaled through display messages.

#### **Procedure:**

- Enter **<Adjustment>** submenu.
- Go to **<External Adjustment>** function, you will see **<Unload Weighing Pan>** message.
- $\bullet$  Unload the weighing pan and press to  $\bullet$  to confirm the message.
- While determining the start mass, the **<Determining Start Mass>**  message will be displayed.
- Once the procedure is finished, the scale display will show **<Load xxx>** (where: xxx – adjustment mass).
- Place the required adjustment mass on the weighing pan and press button to confirm. The **<Adjustment>** message will be displayed.
- Once the procedure is finished, the **<Unload Weighing Pan>** message will be displayed.
- Unload the weighing pan and press  $\rightarrow$  button to confirm the message.
- The **<Done>** message will be displayed. The scale will return to **<Adjustment>** submenu automatically.

#### <span id="page-32-2"></span>**16.2. Start Mass Determination**

If the scale does not need to be adjusted or operator does not have a suitable number of adjustment weights, only the start mass can be determined for the scale.

### **Procedure:**

- Enter **<Adjustment>** submenu.
- Go to **<Start Mass Determination>** function. The **<Unload Weighing Pan>** message will be displayed.
- Unload the weighing pan and press  $\bullet$  **button to confirm.** The **<Start Mass Determination>** message will be displayed.
- Once the procedure is finished, the **<Done>** message will be displayed.
- Confirm the message through  $\blacktriangledown$  button. The scale will return to **<Adjustment>** submenu automatically.

## <span id="page-33-0"></span>**17. SYSTEM INFO (ABOUT)**

The information on the scale and installed software. Most parameters are for reference only. Available information: scale ID, scale type, application version, product code, weighing program version, CPU Id, CPU usage, license ID, memory environment, Checksum frontend / Checksum backend, settings printout.

Select **<Settings Printout>** to send the scale settings (all parameters) to the printer.

## <span id="page-33-1"></span>**18. WORKING MODES – General Information**

The scale offers the following working modes:

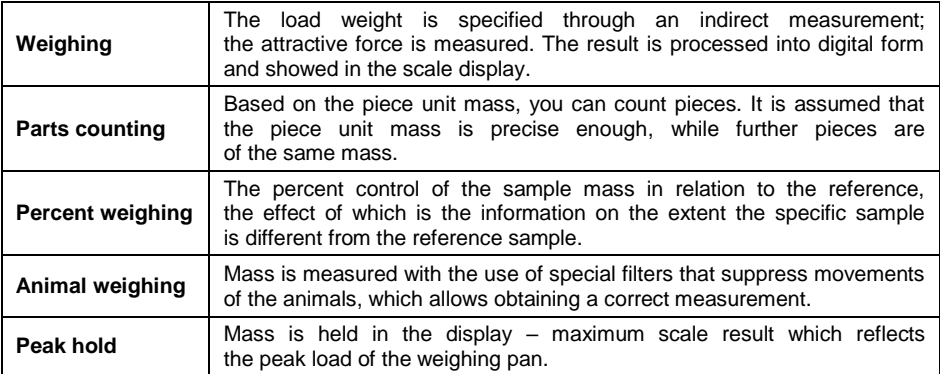

## <span id="page-33-2"></span>**18.1. Running Working Mode**

- Press the top menu to expand.
- Press **<Working Mode>** item. The list of modes will be displayed.

 Select the name of mode that is to be used. The scale will activate the specific mode automatically.

## <span id="page-34-0"></span>**19. WORKING MODES – Local Parameters**

By changing parameters related to the specific working mode, you can program the scale operation.

Access path: **< / Working modes>**.

#### **List of working mode parameters:**

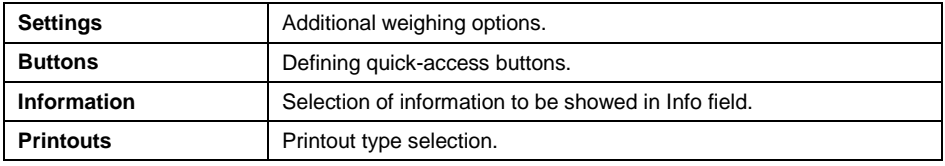

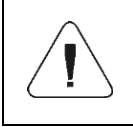

*To gain direct access to parameters of specific working modes, press left side menu of the home screen or screen button (local parameters).*

#### <span id="page-34-1"></span>**19.1. Parameters**

Parameters of particular working modes offer special functions that allow adapting operation of the device to specific needs. Some special functions are global, that is apply to most available working modes, which is presented in the table below:

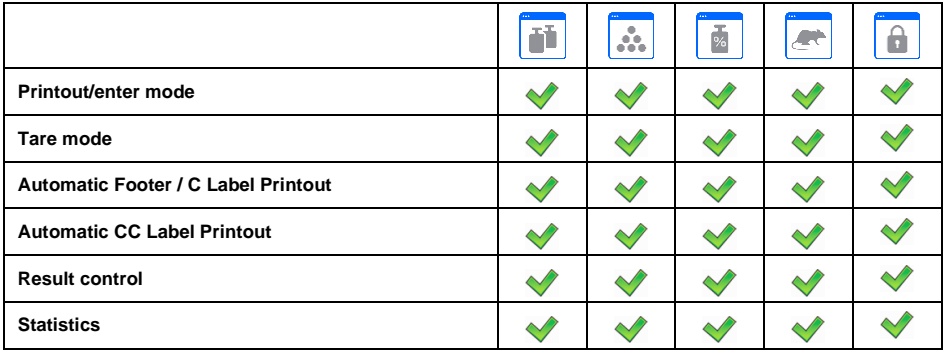

Other special functions related to the specific working mode are described further in the manual.

## <span id="page-35-0"></span>**19.1.1. Printout / Enter Mode**

Information is sent from the scale to external device.

#### **Procedure:**

- Enter **<Working Modes>** menu and select working mode.
- Go to **<Parameters / Printout / Enter Mode>** submenu and set relevant options.

#### **Where:**

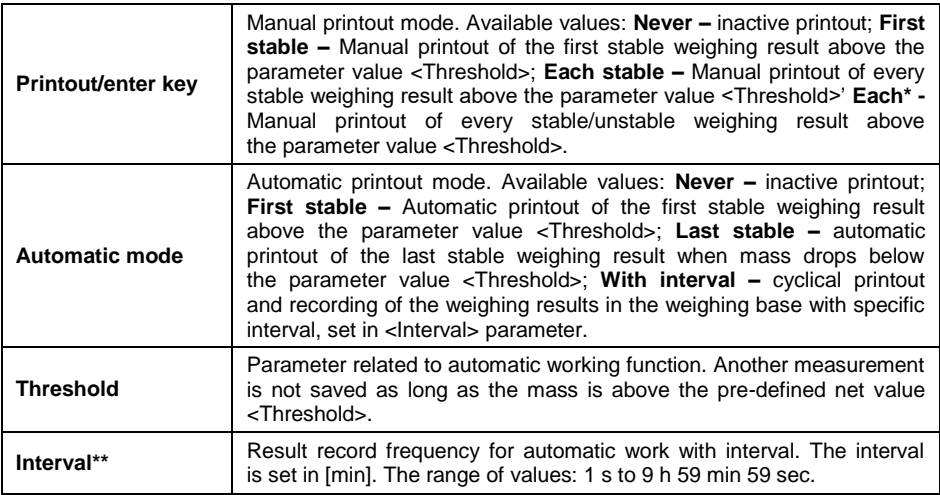

**\*)** – It is possible to print unstable data out only in case of non-verified scales.

**\*\*)** - Automatic operation with interval starts when options are activated. The first stable result that is higher than the parameter value <Threshold> is printed out and remembered as the first measurement. Further measurements are printed out as per the interval. To end the automatic operation with interval, disable the option.

#### <span id="page-35-1"></span>**19.1.2. Tare Mode**

Mode that allows setting relevant taring parameters.

#### **Procedure:**

- Enter **<Working Modes>** menu and select the desired working mode.
- Go to **<Parameters / Tare Mode>** submenu and set relevant option.

#### **Where:**

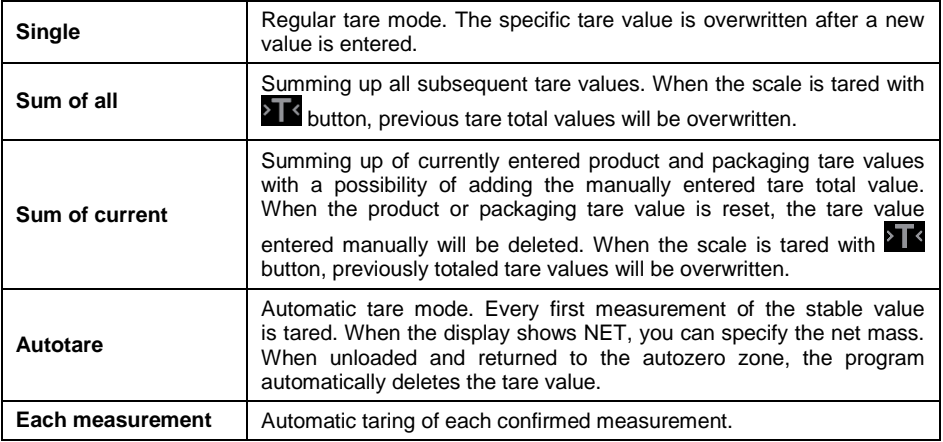

## <span id="page-36-0"></span>**19.1.3. Automatic Footer / C Label Printout**

Function allowing you to automatically print out footer / C label after defining **<Mode>** and **<Threshold>** parameters.

#### **Procedure:**

- Enter **<Working Modes>** menu and select desired working mode.
- Go to: **<Parameters / Automatic Footer / C Label Printout>** and set relevant options.

#### **Where:**

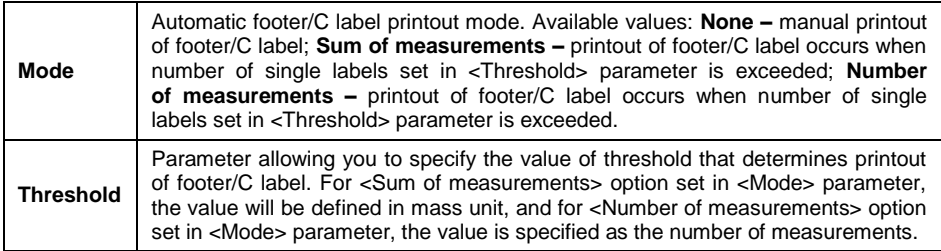

Manual C label printout is possible in two ways, through programmable buttons:

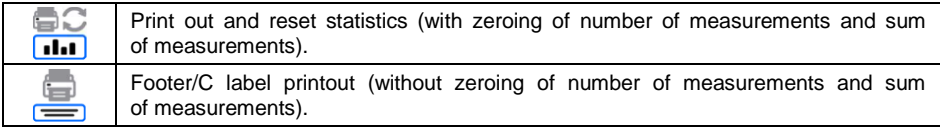

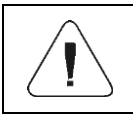

### <span id="page-37-0"></span>**19.1.4. Automatic CC Label Printout**

Function allowing automatic CC label printout after defining **<Mode>** and **<Threshold>** parameters.

#### **Procedure:**

- Enter **<Working Modes>** submenu and select desired working mode.
- Select: **<Parameters / Automatic CC Label Printout>** and set desired option.

#### **Where:**

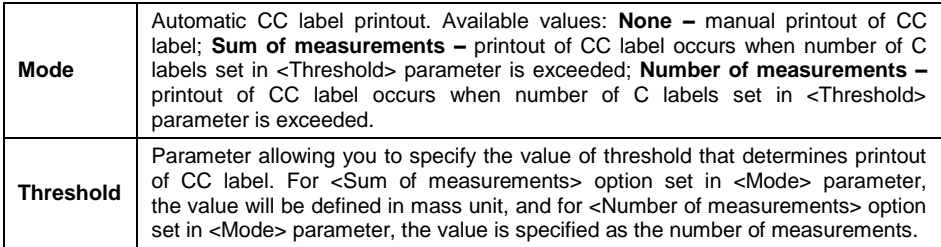

Manual printout of CC labels is possible in two ways, through programmable buttons:

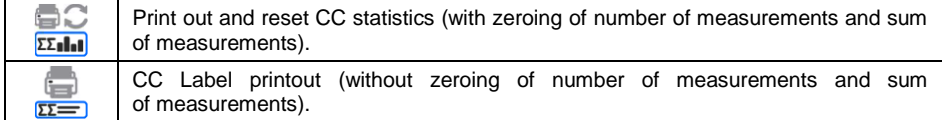

#### <span id="page-37-1"></span>**19.1.5. Result Control**

If you enable the scale working mode with result control, the scale will print something out only when the load mass on the weighing pan ranges from **MIN**  to **MAX** thresholds.

#### **Procedure:**

- Enter **<Working Modes>** menu and select desired working mode.
- Go to **<Parameters / Result Control>** submenu and set relevant option.

#### **Where:**

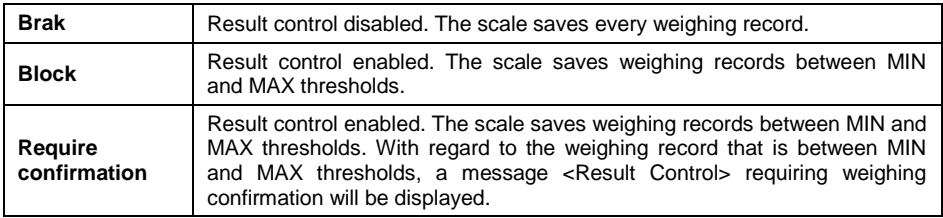

### <span id="page-38-0"></span>**19.1.6. Statistics**

All statistical data are updated on an ongoing basis after entering subsequent measurements into the scale memory. Statistical data can be updated globally (irrespective of the weighed product) or separately for each product selected from the database.

#### **Procedure:**

- Enter **<Working Modes>** menu and select desired working mode.
- Select: **<Parameters / Statistics>** and set relevant option.

#### **Where:**

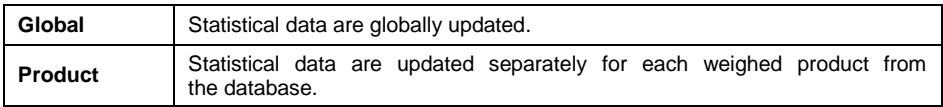

#### <span id="page-38-1"></span>**19.2. Buttons**

You can define 7 buttons that can be found in the lower bar. After you have assigned the function to the button, you will see a relevant icon in the lower bar of the home screen. Buttons availability depends on the working mode.

#### **Procedure:**

- Enter **<Working Modes>** submenu and select desired working mode.
- Enter **<Buttons>** submenu, edit a respective key.
- Select the function you want to assign to the key, next go back to the home screen.

## **List of button functions, depending on the working mode:**

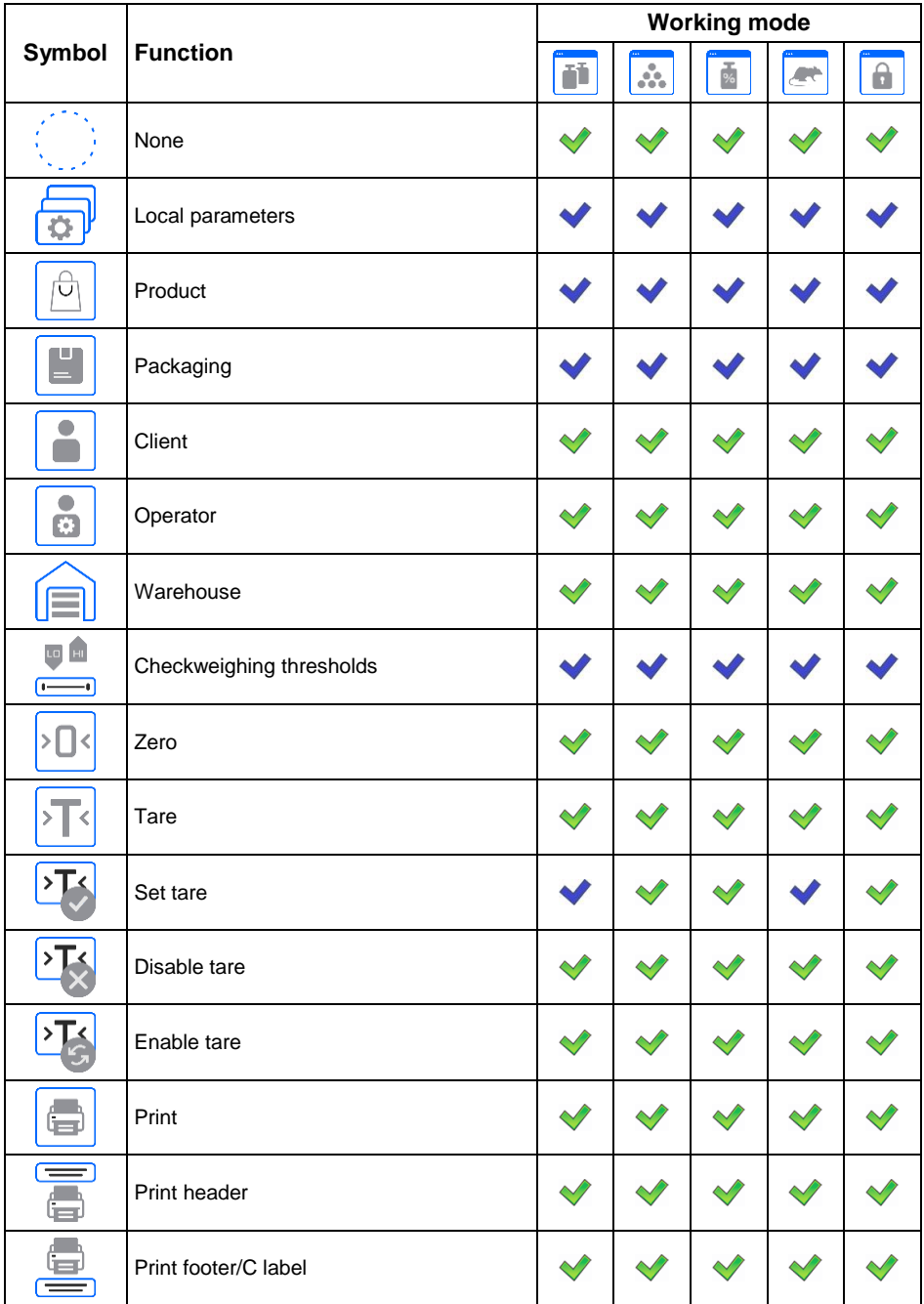

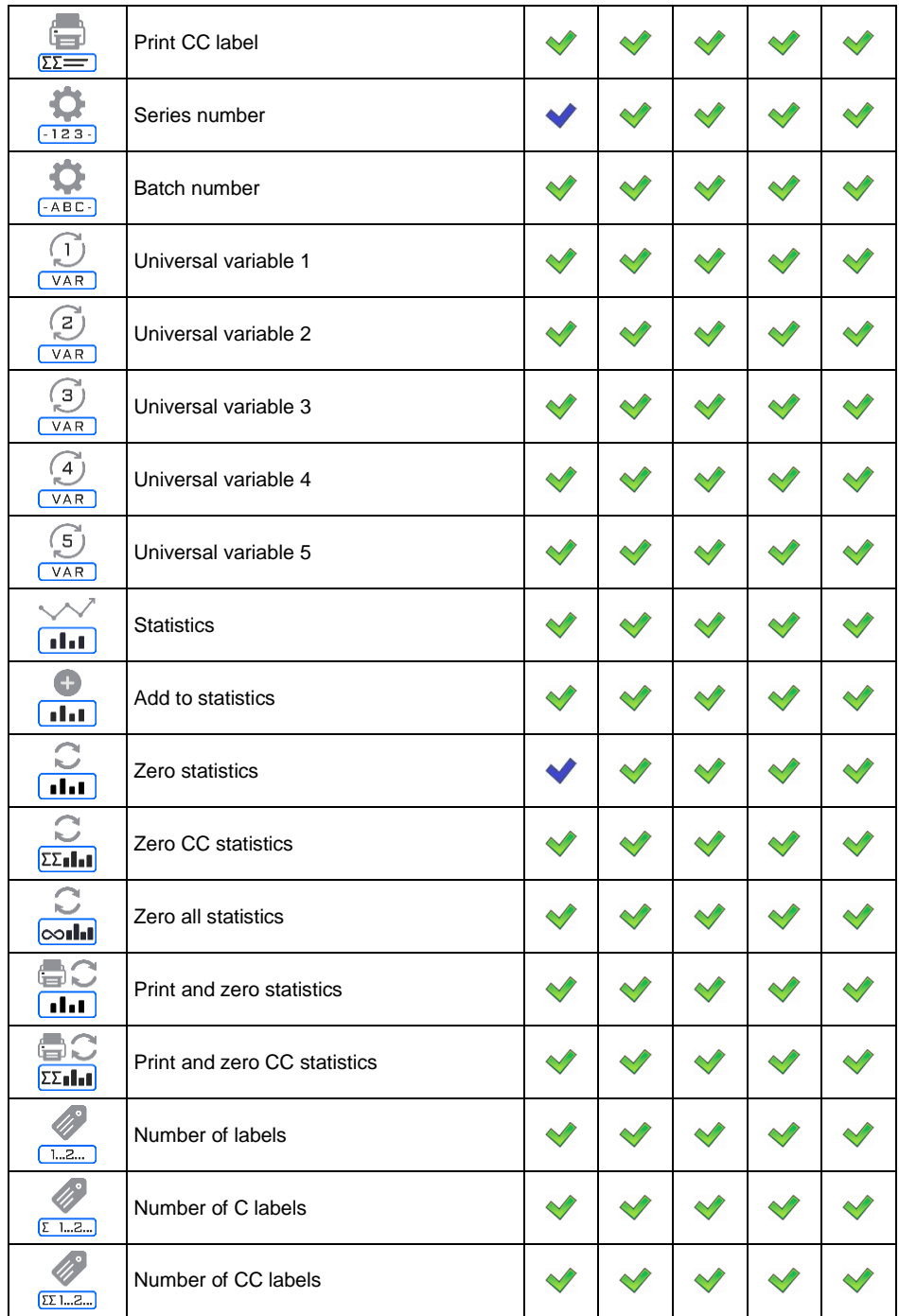

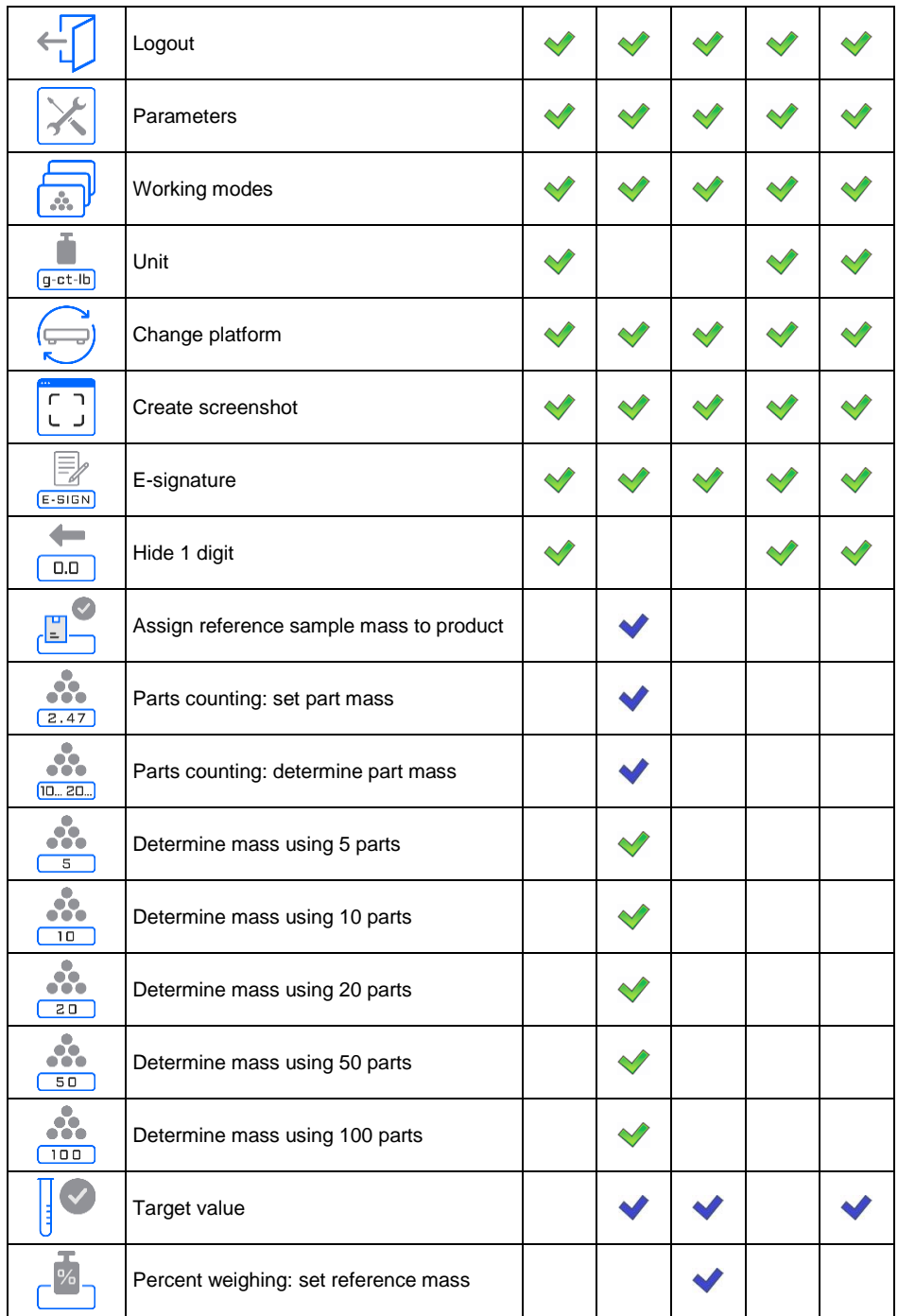

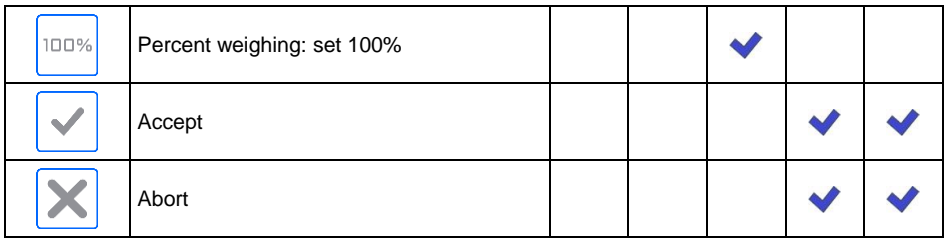

*- Default settings.*

### <span id="page-42-0"></span>**19.2.1. Default Button Settings**

Function that sets default values of functional buttons and proximity sensors for each working mode.

#### **Procedure:**

- Enter **<Working Modes>** submenu and select desired working mode.
- Go to **<Buttons>**.
- Press  $\Box$  button in the top right corner. You will see the following message: **<Are you sure you want to set default parameters?>**.
- Press  $\bullet$   $\bullet$  button to confirm.
- Default values of functional buttons and proximity sensors will be set. The program will automatically return to the working mode submenu.

#### <span id="page-42-1"></span>**19.3. Information**

The weighing-related information is showed on the left side of the central part of the scale display. The information field allows 6 pieces of information at the most. If more pieces have been chosen, the first 6 will be showed only.

#### **Procedure:**

- Enter **<Working Modes>** submenu and select desired working mode.
- Go to **<Information>** submenu. The list of information with availability attribute will be displayed:  $($   $)$  - visible information; invisible information).
- Enable visibility of required information and return to home screen.

Additionally you can quickly change information to be displayed through buttons in the top right corner:

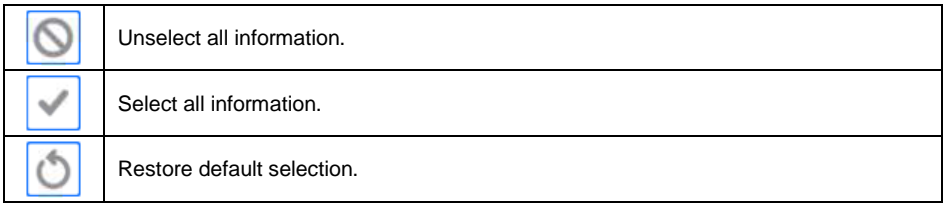

### <span id="page-43-0"></span>**19.3.1. Bar Graph**

The bar graph is used to visualize weighing. It allows quick assessment whether the product has reached the expected mass and whether its value falls within the tolerance range.

#### <span id="page-43-1"></span>**19.3.1.1. 'Linear' Bar Graph**

Bar graph reflects the scope of weighing in a linear manner.

Additionally the bar graph shows MIN, MAX threshold signals if declared:

• Mass signal below MIN value:

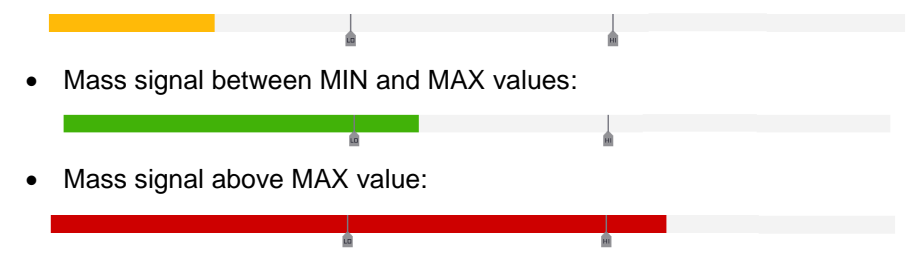

#### <span id="page-43-2"></span>**19.3.1.2. 'Zoom' Bar Graph**

The 'linear' bar graph with **<Zoom>** option. Mass signaling between MIN and MAX values is automatically scaled (enlarged).

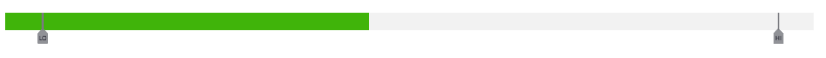

## <span id="page-43-3"></span>**19.3.1.3. 'Checkweighing threshold signaling' Bar Graph**

Bar graph is composed of 2 red and 1 green fields.

 **Leftmost - red –** the field signals that the mass on the weighing pan is lower than the low weighing threshold (**Min**).

- **Central - green –** the field signals that the mass on the weighing pan falls within the tolerance range for the specific product (OK).
- **Rightmost – red –** the field signals that the mass on the weighing pan is higher than the upper weighing threshold (**Max**).

#### <span id="page-44-0"></span>**19.3.1.4. 'Quick weighing' Bar Graph**

Bar graph is composed of 2 red and 3 green fields.

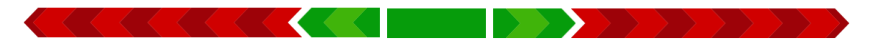

Green fields signal weighing between MIN and MAX thresholds, where:

**MIN** = minimum threshold for good weighing LO. **MAX** = maximum threshold for good weighing HI.

- $\bullet$  If the value is higher than MIN value (up to 1/3 of the MIN-MAX range), the green field with a triangular field on the left side are on. If the value is between 1/3 and 2/3 of the MIN-MAX range, the central green field (square) is on. If the value is between 2/3 of the MIN-MAX range and MAX value, the green field and triangular field on the right side are on.
- If mass value is below the MIN value, red field with red arrows on the left side appear. The lower the mass value, the more the red arrows.
- If mass value is above the MAX value, red field with red arrows on the right side appear. The higher the mass value, the more the red arrows.

MIN and MAX values are between outermost green fields and neighboring red fields.

#### <span id="page-44-1"></span>**19.4. Printouts**

**<Printouts>** menu includes the following units:

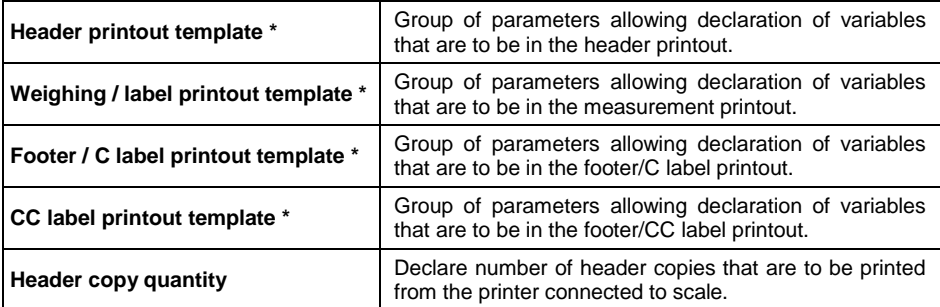

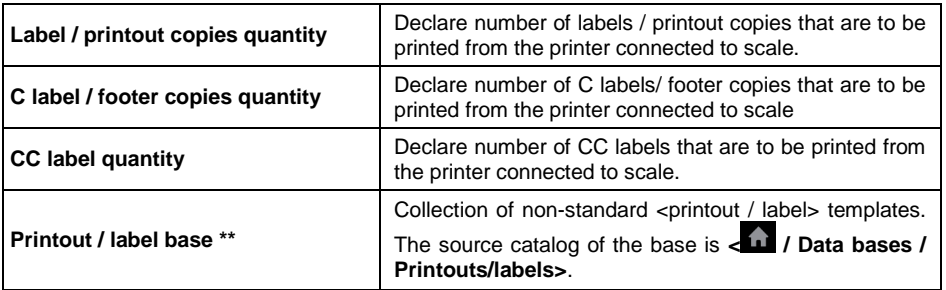

**\*)** - Standard printout template units.

**\*\*)** – Non-standard printout template unit.

#### <span id="page-45-0"></span>**19.4.1. Standard Printouts**

Standard printout template units include a list of printout data. Each datum must be assigned a relevant availability attribute.

## **Data for standard printout:**

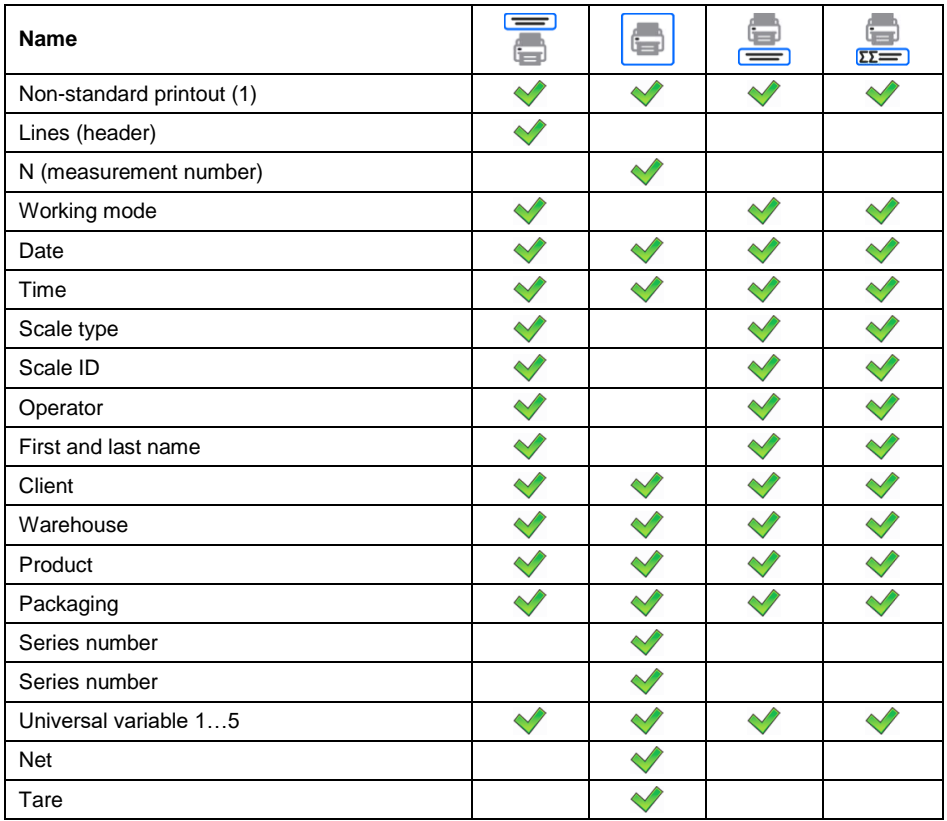

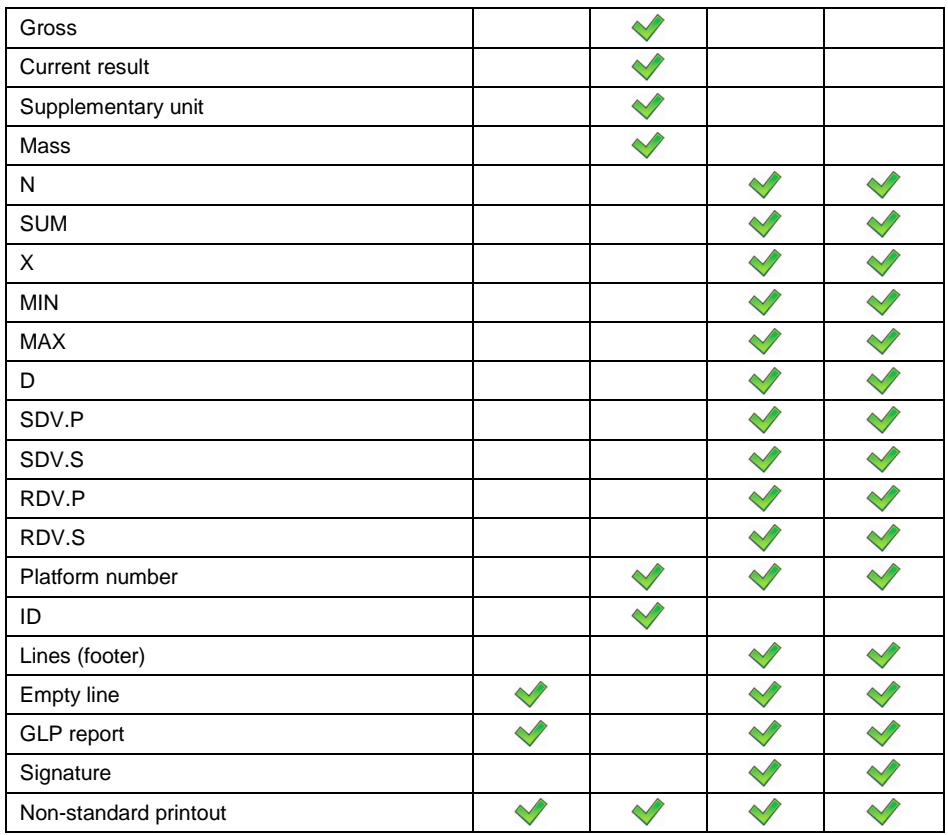

#### **Principles of using standard printouts:**

- 1. Press  $\leftarrow$  button on the scale wall to print data, with  $\leftarrow$ availability attribute, that are in **<Weighing / Label Printout Template>**  unit.
- 2. Data with attribute that can be found in **<Header Printout Template>** and/or **<Footer / C Label Printout Template>** unit will be printed after pressing the relevant programmable button: **<Header Printout>** and/or **<Footer Printout>**.
- 3. Units for mass printout: **Net** main (adjustment) unit; **Tare** main (adjustment) unit; **Gross** – main (adjustment) unit; **Current result** – currently displayed unit; **Supplementary unit** – additional unit; **Mass** – main (adjustment) unit.

## **Data description:**

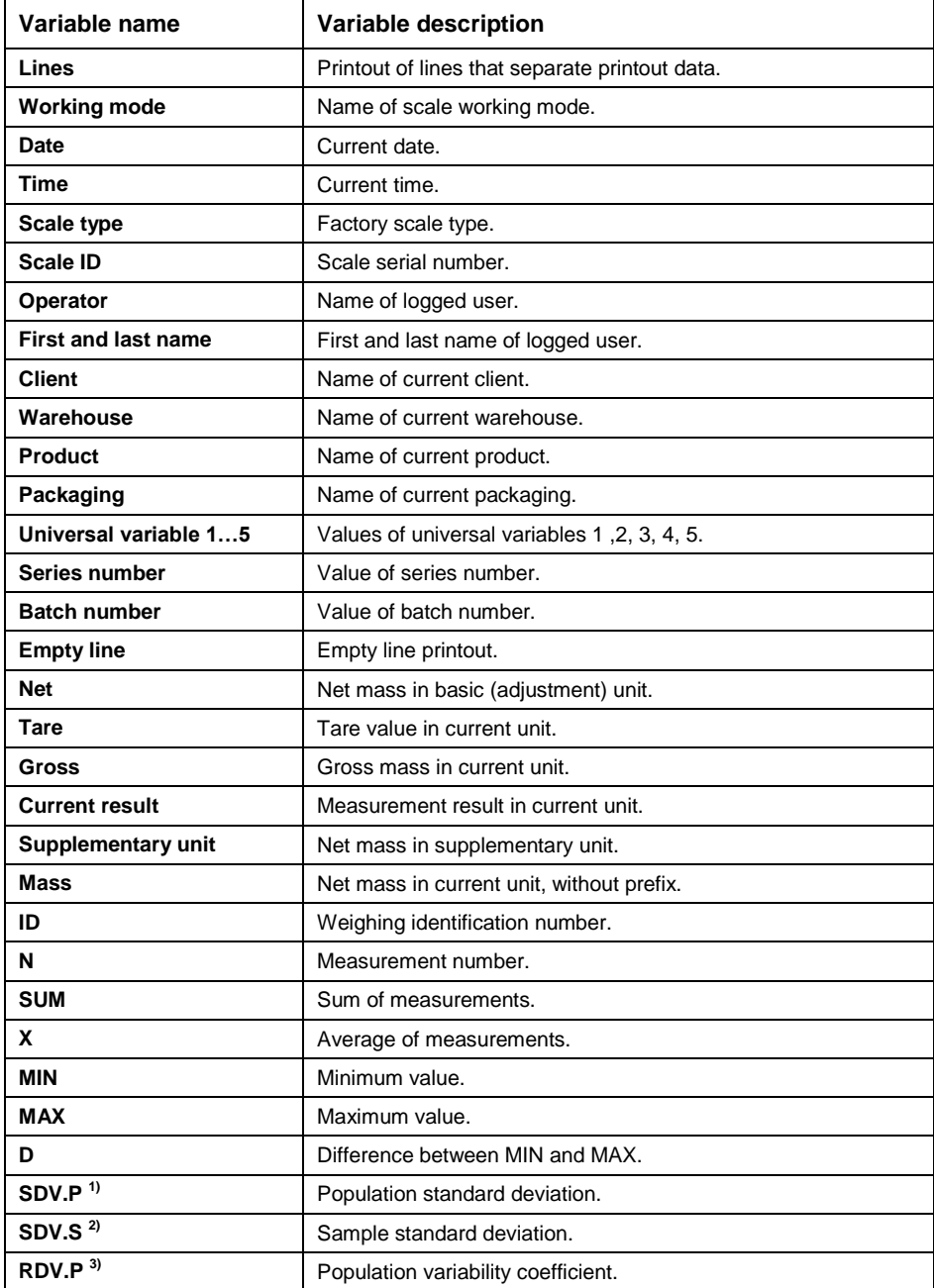

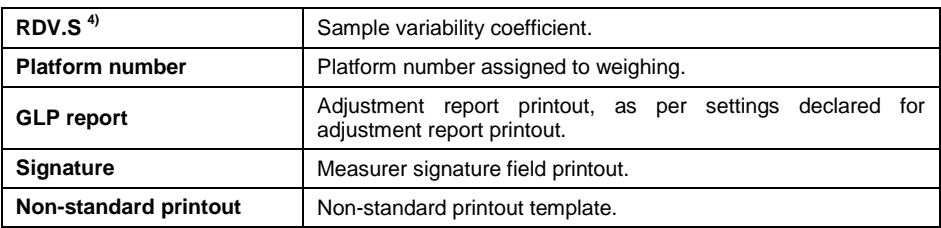

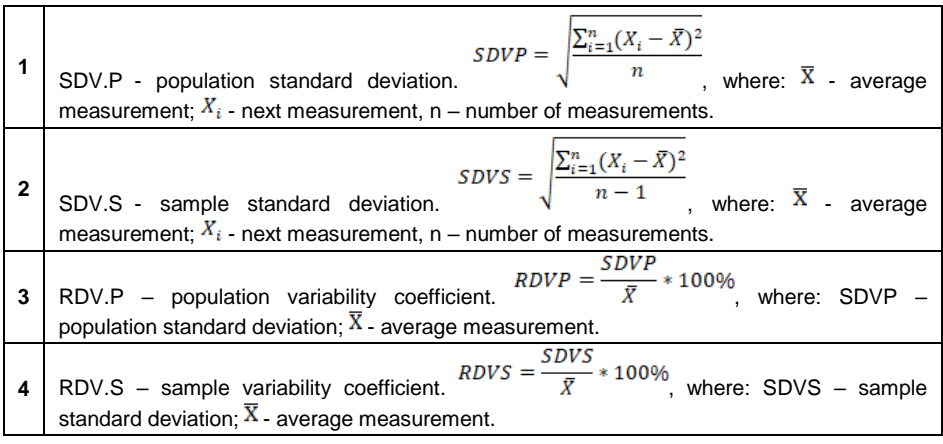

#### <span id="page-48-0"></span>**19.4.2. Non-standard Printouts**

Printout can contain text and variables (downloaded from the program upon printout). Every printout is a separate template, has its unique name for identification purposes, and is saved in database.

#### **Procedure:**

- Press **<Printout / Label Base>** area.
- Press **button (add). Another box with the following data: Name / Code** / Template will be displayed.
- Give name and code for the printout.
- Press **<Template>** button. The display will show a field with keyboard for printout edition.
- Use the touch keyboard (touch keyboard has the same capabilities as a typical PC keyboard) to design the printout; printout may include texts and variables.

## **Example:**

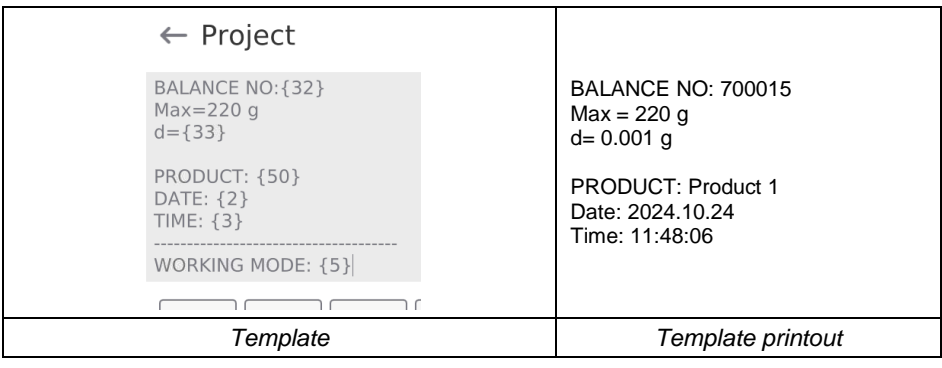

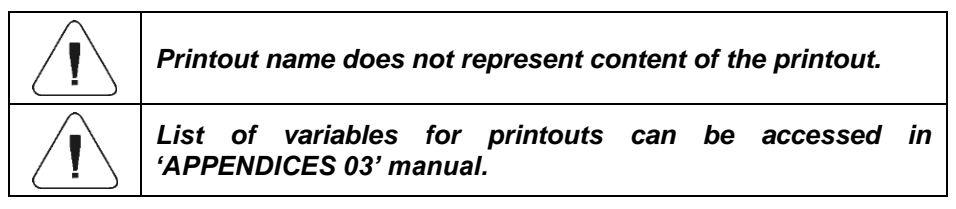

## <span id="page-49-0"></span>**20. WORKING MODE – WEIGHING**

**<Weighing>** working mode is a standard scale working mode that allows weighing together with record in database.

## <span id="page-49-1"></span>**20.1. Home Screen**

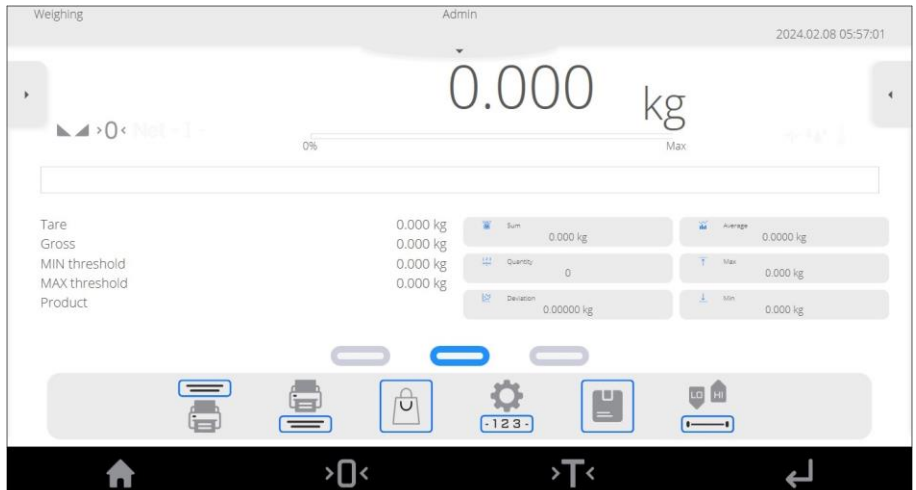

#### <span id="page-50-0"></span>**20.2. Local Parameters**

#### **Local parameters are available in the left side menu, in <Settings>** option:

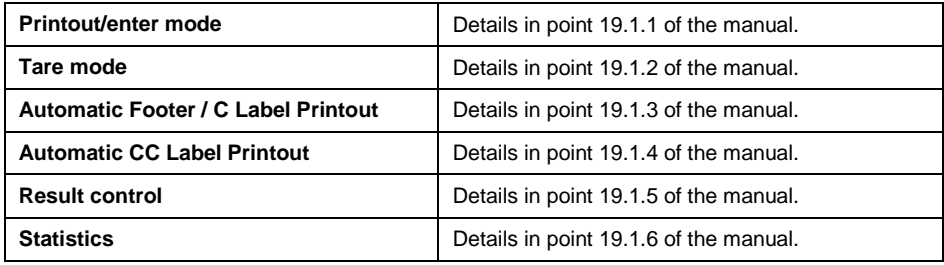

## <span id="page-50-1"></span>**21. WORKING MODE – PARTS COUNTING**

**<Parts counting>** is a working mode that allows counting minor items of the same mass on the basis of reference mass of the single piece on the scale or collected from database.

### <span id="page-50-2"></span>**21.1. Home Screen**

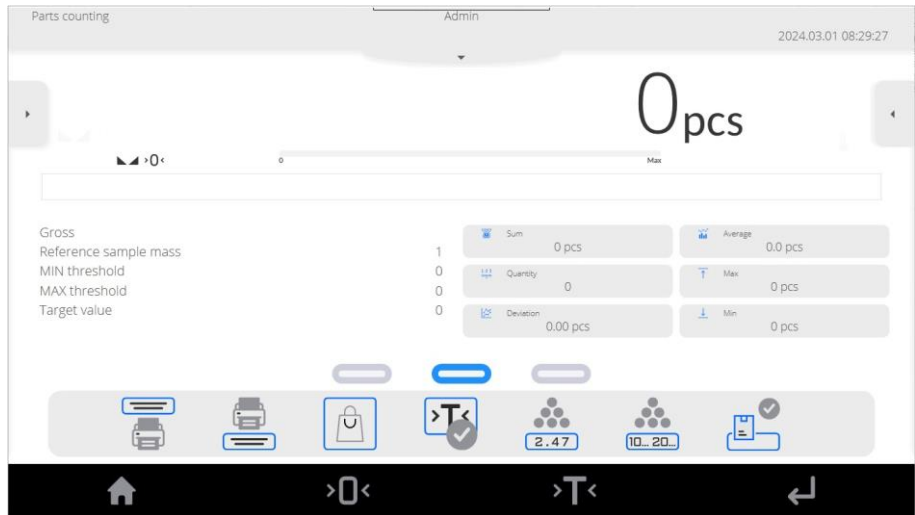

### <span id="page-50-3"></span>**21.2. Local Parameters**

Local parameters are available in the left side menu, in **<Settings>** option:

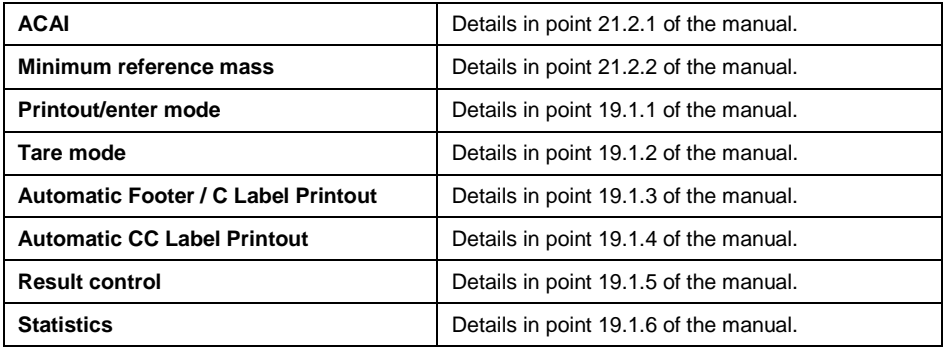

### <span id="page-51-0"></span>**21.2.1. Automatic Reference Sample Mass Adjustment Function**

**<ACAI>** special function used to correct the part unit mass by the scale program.

#### **Procedure:**

- Press left side menu and select **<Settings>**.
- Go to **<ACAI>** parameter and set desired option: (**CAU** function enabled,  $\Box$  - function disabled).

**<ACAI>** function is activated in the **<Parts counting>** mode upon determination of reference mass quantity and is signaled by the  $\cdots$ pictogram on the right side of the scale screen.

#### **The scale program adopts four conditions for functions to be active:**

- 1. Weighing result must be stable.
- 2. Number of parts must be increased.
- 3. Number of parts after increase must not be higher than twice the number of previous parts.
- 4. Current number of parts must not deviate from  $\pm$  0.3 of tolerance from total value.

If the operator decides that the reference sample quantity is sufficient, he/she can save the mass of a single part in the memory.

#### <span id="page-51-1"></span>**21.2.2. Minimum Reference Mass**

Before the piece mass determination procedure is initiated, the operator can declare '**minimum reference mass**' condition, that is minimum total mass of all parts positioned on the weighing pan expressed in reading units.

## **Procedure:**

- Press left side menu and select **<Settings>** option.
- Go to **<Minimum Reference Mass>** option and set relevant value.

## **Available values:** 1 d, 2 d, 5 d, 10 d.

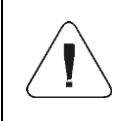

*If total mass of all parts placed on the weighing pan is lower than value declared in 'Minimum reference mass" parameter, the following message will be displayed: <Sample mass too low>.*

## <span id="page-52-0"></span>**21.3. Setting Reference Sample Mass by Entering Mass of Single Part**

- Press **Button (Enter part mass).** <Reference Mass> edit window and screen keyboard will be displayed.
- **Enter desired value and press button to confirm. <Counting 6.** Parts> working mode will be active with automatic setting of single part mass.

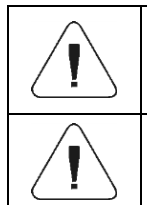

*If you enter unit mass that is higher than maximum scale weighing value, the scale program will display: <Value too high>.*

*If you enter unit mass that is lower than 0.1 of the reading unit, the scale program will display: <Value too low>.*

## <span id="page-52-1"></span>**21.4. Setting Reference Sample Mass by Determining Mass of Single Part**

If parts are weighed in the container, load it on the weighing pan and tare, and then:

- Press **<b>D. 20.** button (Determine part mass). <Reference Sample Quantity> edit window with screen keyboard will be displayed.
- Enter desired value and press  $\rightarrow$  button to confirm. The message: **<Load Number of Parts: xx>** (where **xx** – previously entered value) will be displayed.
- Load the declared number of parts on the weighing pan and when the result is stable ( $\blacktriangle$  symbol) confirm the mass by pressing
- The scale program will automatically calculate mass of a single part and switch into **<Parts Counting>** mode. Eventually the number of parts (**pcs**) will be displayed.

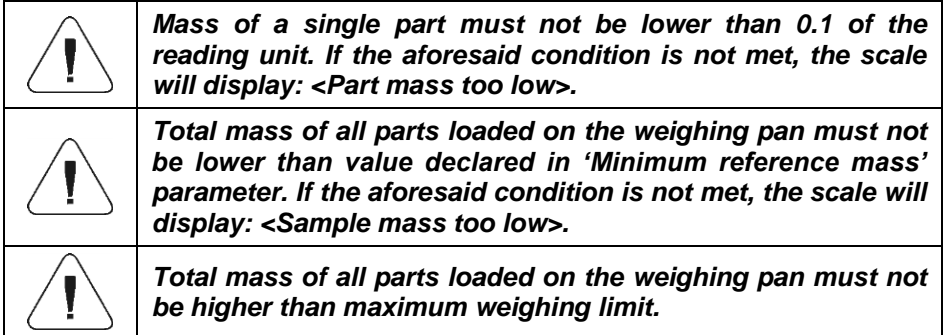

#### <span id="page-53-0"></span>**21.5. Setting Reference Sample Mass by Acquiring Mass of a Single Part from Database**

After acquiring the product from the product base, the unit mass of a single part assigned to the product under **<Mass>** item is automatically introduced.

## **Procedure:**

Press  $\boxed{\bigcirc}$  button (product base) and then select product from the list.

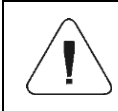

*The product you select must have the declared unit mass of a single part. You can do so by editing the specific item in the product base.*

## <span id="page-53-1"></span>**21.6. Entering Reference Sample Mass to Scale Memory**

The reference sample mass of a single part can be entered into the product base in the following way:

- Select desired product from database by pressing  $\boxed{\Box}$  button.
- Determine reference sample mass (see 21.3 and 21.4 of the manual).
- Press **button** (assign reference sample to product). The reference sample mass will be saved for your product as **<Mass>**.

## <span id="page-53-2"></span>**21.7. Checkweighing in Part Counting Function**

Part counting process can be supported through the checkweighing – control function to check if the result is acceptable. Checkweighing requires two threshold values: Lower threshold [Min= … pcs], Upper threshold [Max= … pcs] and activation of bar graph.

It is possible to define values of Min and Max threshold in the Data Base by

editing the Product or through a quick access button:  $\overline{\phantom{a}}$  (checkweighing thresholds).

### **Procedure:**

- Press left side menu and select **<Information>** option.
- Set <Bar Graph> into <Yes> value.
- Go to left side menu again and select **<Buttons>**.
- Assign **<Checkweighing Thresholds>** to one of screen buttons and return to part counting function. to a
- Use **button** (Checkweighing Thresholds) to declare values of MIN and MAX Threshold values, and return to counting function.
- See the display, below the weighing result. It will show bar graph that displays current number of parts:
	- Yellow: current number of parts lower than MIN Threshold in [pcs].
	- Green: current number of parts between MIN Threshold in [pcs] and MAX Threshold in [pcs].

- Red: current number of parts higher than MAX Threshold in [pcs].

## <span id="page-54-0"></span>**21.8. Dosing in Parts Counting Function**

Parts counting process can be supported through dosing – control function to check if the scale result does not exceed the target value. Dosing requires the operator to give value that is to be achieved, e.g. 100 pcs and related percent tolerance. The target value is showed as  $\blacksquare$  marker in the bar graph.

To define values for target mass, use  $\frac{1}{3}$  function button (target value).

## **Procedure:**

- Press left side menu and select **<Information>** option.
- Set **<Bar graph>** parameter into **<Yes>** value.
- Go to left side menu again and select **<Buttons>** option.
- Assign **<Target Value>** option to one of screen buttons and return to part counting function.
- Press  $\mathbf{t}$  (target value) and give number of parts to be achieved.
- If tolerance is used, give the range  $(0 100\%)$ .
- See the display, below the weighing result. It will show bar graph that displays current number of parts and target mass value ( $\blacksquare$  marker).

## <span id="page-55-0"></span>**22. WORKING MODE – PERCENT WEIGHING**

Checking deviation (in %) of mass of weighed loads in relation to reference sample mass. The reference sample mass can be defined by weighing or entered into the scale memory by the operator.

## <span id="page-55-1"></span>**22.1. Home Screen**

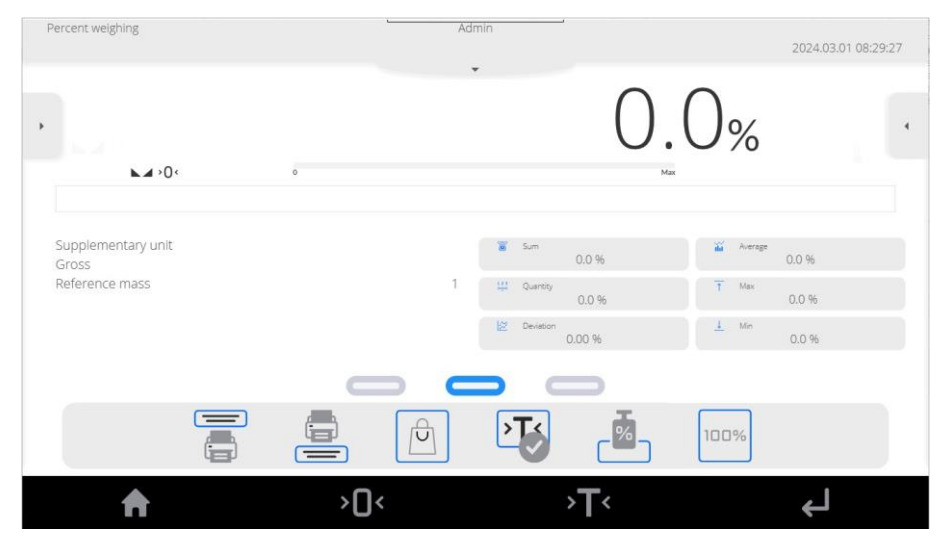

#### <span id="page-55-2"></span>**22.2. Local Settings**

Local settings are available in the left side menu, in **<Settings>** option:

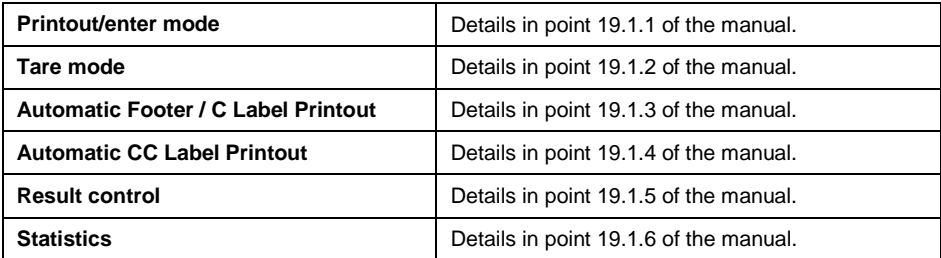

### <span id="page-56-0"></span>**22.3. Reference Sample Mass Determined by Weighing**

If the reference sample is weighed in the container, place the container on the weighing pan, tare it, and then:

• Place (on the weighing pan) the load whose mass will be accepted as a reference and when the weighing result stabilizes  $($  symbol is on) press **button** (Deviation: set 100%).

- The display will show 100.0%. The mass accepted as a reference has been automatically entered into **<Reference Mass>** field.
- From now on the display will not show mass of the weighed load but deviation of the load placed on the weighing pan in relation to the reference sample mass (in %).

### <span id="page-56-1"></span>**22.4. Reference Sample Mass Entered to Scale Memory**

- Press **button (Enter part mass). The <b><Reference Mass>** edit window will be displayed.
- Enter desired value and press  $\bullet$   $\rightarrow$  to confirm.
- From now on the display will not show mass of the weighed load but deviation of the load placed on the weighing pan in relation to the reference sample mass (in %).

#### <span id="page-56-2"></span>**22.5. Setting Reference Sample Mass by Acquiring Mass of Single Part from Database**

After acquiring the product from the database, the part reference mass assigned to the product under **<Mass>** is automatically entered.

## **Procedure:**

- Press  $\boxed{\bigcirc}$  button (product) and then select desired product from the list.
- From now on the display will show deviation of the mass of the load placed on the weighing pan in relation to reference mass assigned to specific product (in %).

## <span id="page-56-3"></span>**22.6. Checkweighing in Percent Weighing Function**

The checkweighing option uses MIN and MAX thresholds expressed in [%] while checking the sample mass.

### **Procedure:**

- Press left side menu and select **<Information>** option.
- Set **<Bar graph>** parameter into **<Yes>** value.
- Go to left side menu again and select **<Buttons>** option.
- Assign **<Checkweighing Threshold>** to one of buttons and return to part counting function.
- Press  $\longmapsto$  button (Checkweighing Thresholds) and enter values of MIN, MAX thresholds expressed in [%].
- See the display, below the weighing result. It will show a bar graph that displays current load mass deviation:
	- Yellow: current deviation lower than MIN Threshold in [%].

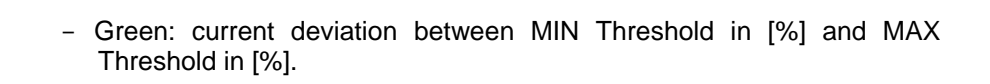

- Red: current deviation higher than MAX Threshold in [%].

#### <span id="page-57-0"></span>**22.7. Dosing in Percent Weighing Function**

**<Percent Weighing>** working mode can be supported through dosing – control function to check if the scale result exceeds the target value or not. Dosing requires the value that is to be achieved, e.g. 100% and related percent tolerance. The target value is showed as **marker** in the bar graph. To define value for the target mass, use  $\frac{1}{3}$  function button (target value).

#### **Procedure:**

- Press left side menu and select **<Information>** option.
- Set **<Bar graph>** parameter into **<Yes>** value.
- Go to left side menu again and select **<Buttons>** option.
- Assign **<Target value>** to one of screen buttons and return to part counting function.
- Press  $\frac{1}{3}$  (target value) and give target deviation.
- If tolerance is used, give the range  $(0 100\%)$ .
- See the display, below weighing result. It will show a bar graph which displays current deviation in  $[%]$  and target mass value ( $\blacksquare$  marker).

## <span id="page-58-0"></span>**23. WORKING MODE – ANIMAL WEIGHING**

The working mode that allows correct weighing of moving items. As a rule this type of the item generates unstable measurements, which requires the use of other measuring signal filtering method.

### <span id="page-58-1"></span>**23.1. Home Screen**

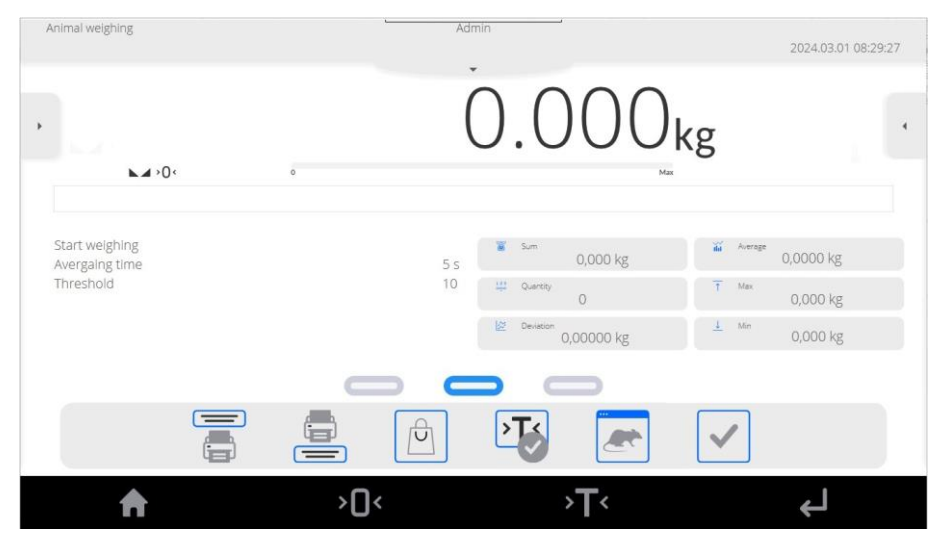

#### <span id="page-58-2"></span>**23.2. Local Settings**

Local settings are available in the left side menu, in **<Settings>** option:

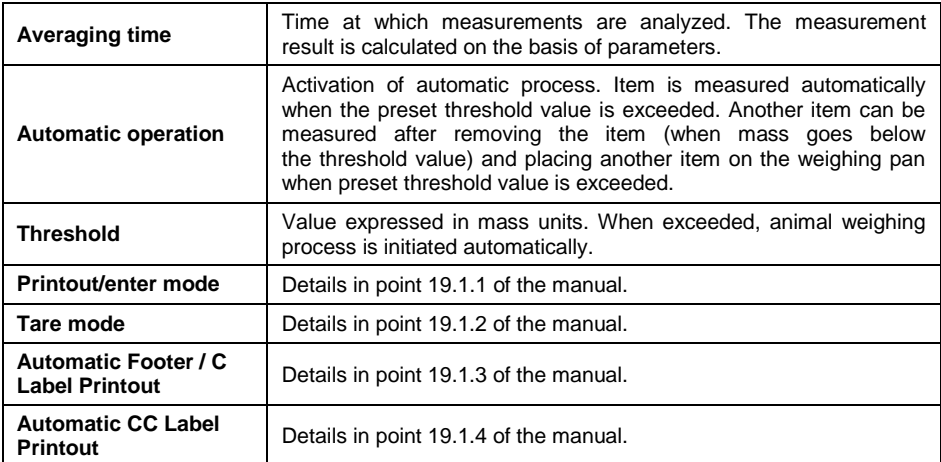

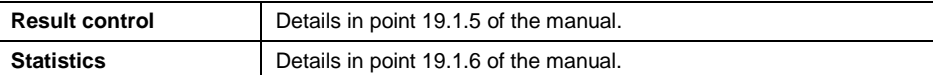

#### <span id="page-59-0"></span>**23.3. Course of the Process**

- Set function parameters as per 23.2 of the manual.
- Place the item on weighing pan and press  $\Box$  to confirm.
- When the **<Threshold>** preset mass value is exceeded, the scale program initiates item weighing. The process is signaled by the horizontal dashes in the scale window and a progressing bar graph that depends on the measurement analysis time set in **<Averaging time>**.
- Once the process is finished, the scale display shows "held" item mass value.
- Another measurement is allowed:
	- In case of non-automatic operation after pressing  $\Box$  to confirm.
	- In case of automatic operation after removing the item and placing another item on the weighing pan.

## <span id="page-59-1"></span>**24. WORKING MODE – PEAK HOLD**

Working mode that allows holding the peak pressure on the weighing pan during one weighing process.

### <span id="page-59-2"></span>**24.1. Home Page**

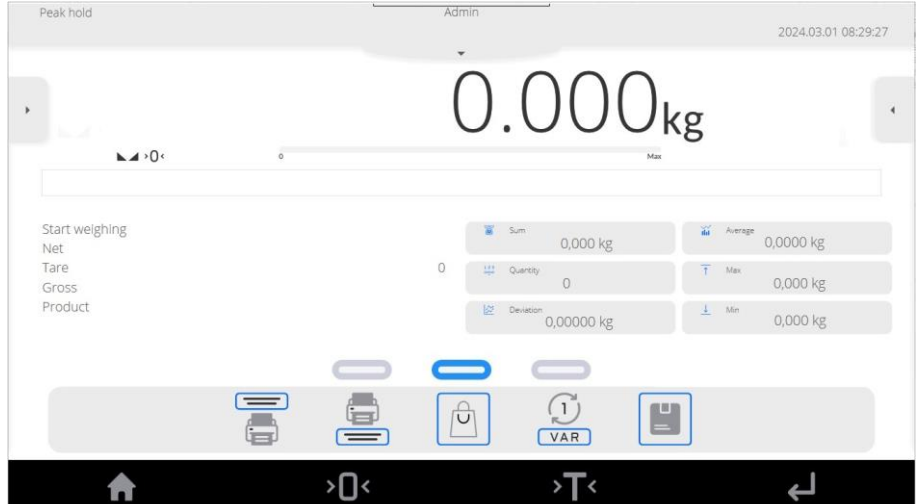

## <span id="page-60-0"></span>**24.2. Local Settings**

Local settings are available in the left side menu, in **<Settings>** option:

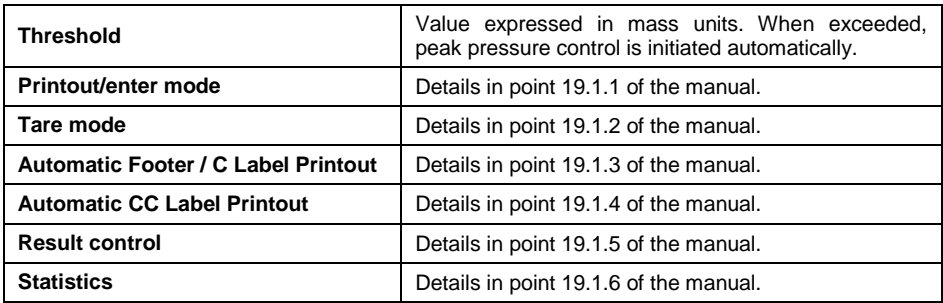

#### <span id="page-60-1"></span>**24.3. Course of the Process**

When **<Threshold>** mass value is exceeded, the function starts recording

Max the pressure on the weighing pan. To signal holding the result, the pictogram on the left side of the screen is displayed.

• Another process is initiated upon removing the load from the weighing pan and pressing  $\mathbf{X}$  button.

## <span id="page-60-2"></span>**25. DATABASES**

The weighing software has the following databases: operators, products, customers, packaging, warehouses, printouts/labels, universal variables.

Access path: **< / Databases>**.

#### <span id="page-60-3"></span>**25.1. Database Management**

Function that allows managing data in databases.

#### <span id="page-60-4"></span>**25.1.1. Database Deletion**

Function that allows deleting data from specific databases.

**Options:** Products, Customers, Packaging, Warehouses, Printouts/Labels, Universal Variables, Operators.

#### **Procedure:**

Enter **<Manage Databases / Delete Databases>** submenu.

- Select database you wish to delete. You will see the following message: **<Records quantity: x / Are you sure you want to delete?>.**
- Press  $\bullet$   $\bullet$  to confirm the message.
- Once you have confirmed the operation, the program deletes data and displays a summary box: **<Records Deleted: x>.**
- After confirming the information, the program will go back to **<Manage Databases>** submenu.

### <span id="page-61-0"></span>**25.2. Operations with Databases**

After entering the specific base, the following options are available (depending on base type):

- Adding items to database.
- Searching items by name.
- Searching items by code.
- Searching items by date.
- Exporting data to USB mass storage memory.
- Printing information on database record.

The above-stated actions can be taken through buttons in the top right corner of the screen. Follow messages showed in the display.

#### <span id="page-61-1"></span>**25.3. Database Edition**

#### <span id="page-61-2"></span>**25.3.1. Operators**

Operators base contains a list of operators allowed to use the scale.

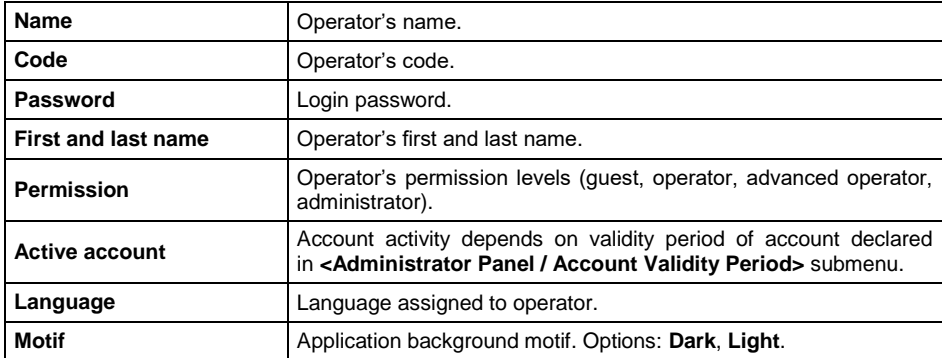

#### **Data defined for operator:**

#### <span id="page-62-0"></span>**25.3.2. Products**

Product base contains names of all items that can be weighed, counted, controlled.

#### **Data defined for product:**

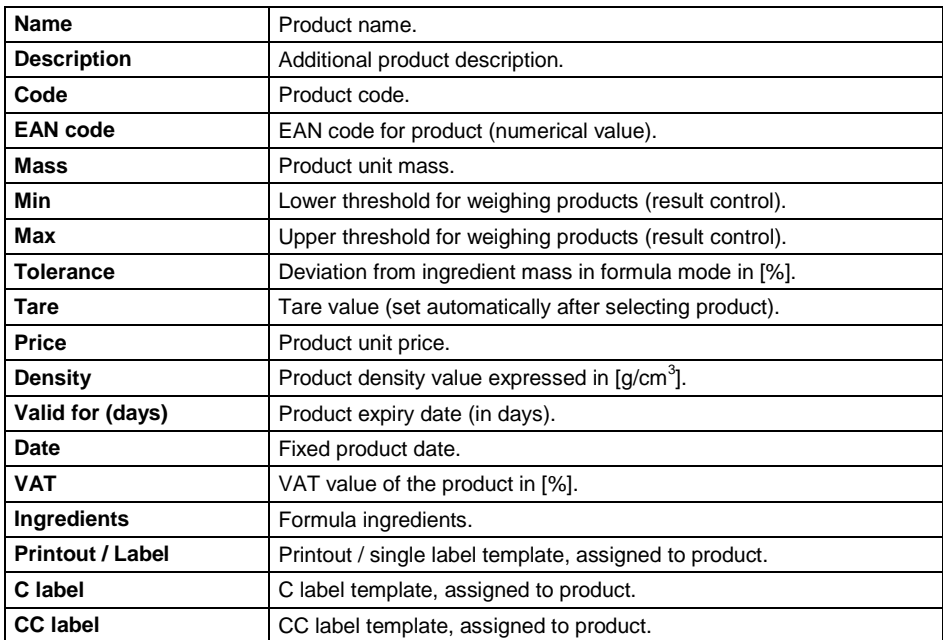

## <span id="page-62-1"></span>**25.3.3. Customers**

Customer base contains name of recipients which weighing is performed for.

### **Data defined for customer:**

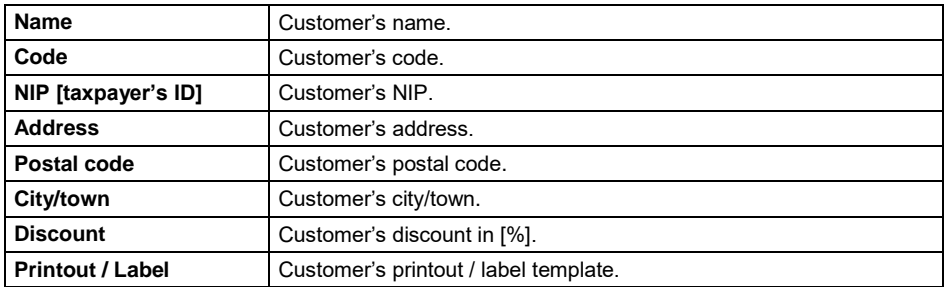

#### <span id="page-63-0"></span>**25.3.4. Packaging**

Base of packaging which products are weighed in. While weighing, after selecting the packaging from database, a tare value will be automatically selected. The screen will show it with a minus sign.

#### **Data defined for packaging:**

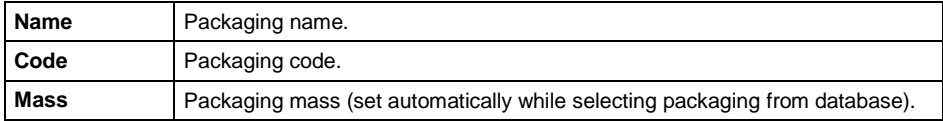

#### <span id="page-63-1"></span>**25.3.5. Warehouses**

Depending on working organization, warehouses contain a list of places which sample has been collected from weighing or places which the sample has been delivered to. While weighing, after selecting the warehouse name, it will be automatically be assigned to result.

#### **Data defined for warehouse:**

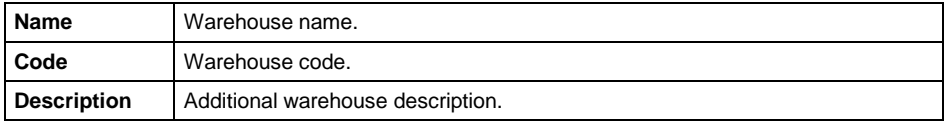

#### <span id="page-63-2"></span>**25.3.6. Printouts / Labels**

Base contains printout / label templates which operator can assign to product or customer in order to work in the labeling scale mode.

#### **Data defined for label:**

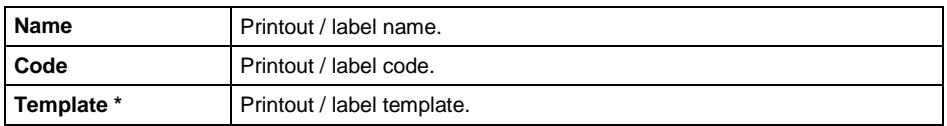

**\*)** - Example of designing and sending label template to scale memory can be found in **"APPENDICES 03"**.

#### <span id="page-63-3"></span>**25.3.7. Universal Variables**

Base contains universal variables templates that the operator can assign to function buttons in order to enter any text (e.g. numbers, letters) to be printed into the scale memory.

#### **Data defined for universal variable:**

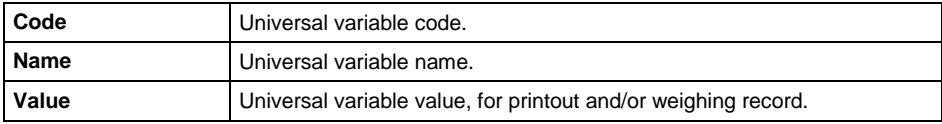

## <span id="page-64-0"></span>**26. REPORTS**

The reports menu includes all result bases in which measurements and reports on measuring are recorded. The weighing software has the reports weighing.

#### <span id="page-64-1"></span>**26.1. Report Management**

Functions that allow managing data in the report base. The following options are available: **<Export Weighing Base to File>** and **<Delete Weighing Records and Reports>**.

### <span id="page-64-2"></span>**26.1.1. Exporting Weighing Base to File**

All weighing records are saved in **<Weighing Records>** database. This information can be exported to file through a pendrive.

#### **Procedure:**

- Connect the pendrive to USB port of the scale.
- Enter **<Reports / Manage Reports / Export Weighing Record Base>**  submenu. The program will display another box in which you need to set export options.

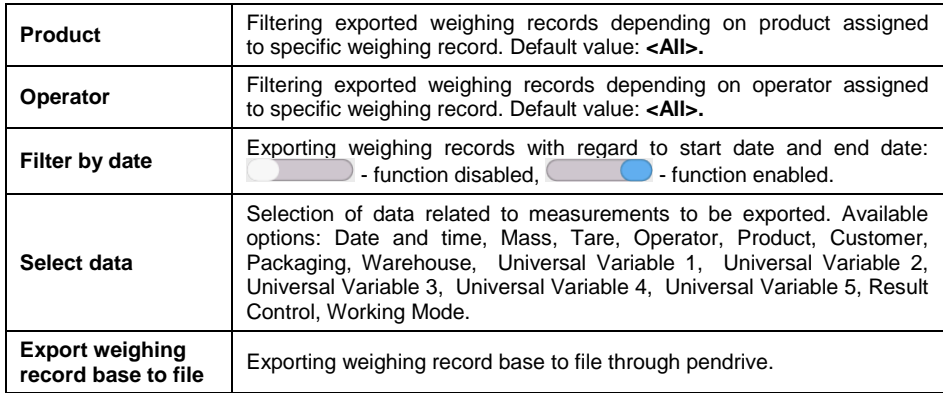

#### **Options in <Export Weighing Record Base> submenu:**

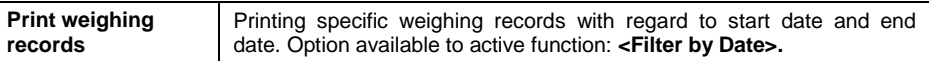

- Set option and press **<Export Weighing Record Base to File>**. The program will start exporting weighing record base automatically.
- Once exporting is over, the following will be displayed: **<Done>**  and information on number of data exported and file name (with \*.txt extension), and then the scale will display **<Export Weighing Record Base>** submenu again.
- The file name is composed of a database name and scale factory number, e.g. **<Weighing Records\_364080.txt>**.
- Disconnect the pendrive from scale USB port.

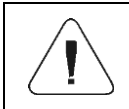

*If the scale cannot recognize pendrive, when you enter <Export Weighing Record Base to File> option, the following message will be displayed: <Operation Error>.*

### **File Template:**

The file template takes a form of a table whose columns are separated through <Tab> mark for the purposes of exporting the file directly to <Excel> sheet. The table contains all information on weighing, such as date and time, mass and mass unit, tare and tare unit, series number, operator name, business partner name, packaging name, source warehouse name, target warehouse name, result control name.

#### <span id="page-65-0"></span>**26.1.2. Deleting Weighing Records and Reports**

Deleting weighing records and reports from database.

#### **Procedure:**

- Enter **<Reports / Manage Reports / Delete Weighing Records and Reports>.** The calendar will be displayed. In the calendar, select limit date. The date specifies data deletion time limit – older than entered date.
- After confirming the date, the following message will be displayed: **<Are you sure you want to delete?>.**
- Press  $\bullet\quad$  to confirm the message and all weighing records and reports covered by the time limit will be deleted.
- The number of deleted data will be showed in the message: **<Records deleted: x>**.
- After confirming the information, the program will return to **<Manage Reports>** submenu.

#### <span id="page-66-0"></span>**26.2. Operations with Reports**

After entering the specific report, the following operations are possible (depending on base type):

- Searching item by name.
- Searching item by code.
- Searching item by date.
- Exporting data to USB mass memory.
- Printing information on record in report.

The above-stated actions are initiated through buttons located in the top right corner of the screen. Follow messages displayed.

#### <span id="page-66-1"></span>**26.3. Report Preview**

#### <span id="page-66-2"></span>**26.3.1. Weighing Records**

Every weighing result that is sent from the scale to printer or PC is recorded in the weighing record report. The operator can preview data for particular weighing records.

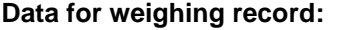

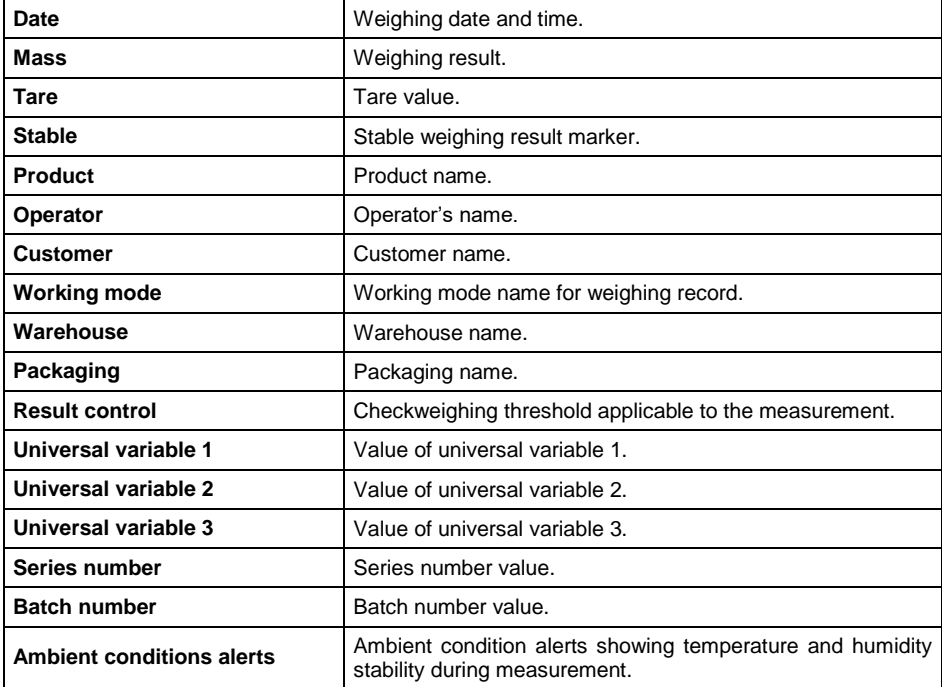

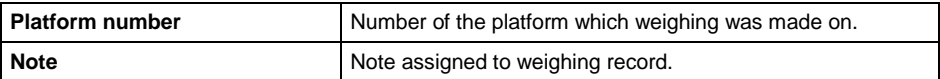

## <span id="page-67-0"></span>**27. COMMUNICATION PROTOCOL**

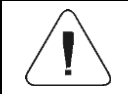

*A detailed description of the protocol for communication between scale and PC can be found in "CBCP-07" manual.*

## <span id="page-67-1"></span>**28. ERROR MESSAGES**

Max weighing threshold exceeded Unload the weighing pan

Min weighing threshold exceeded Install weighing pan

Zeroing out of range Press tarring button or restart the balance

> Display capacity out of range Unload the weighing pan

Tarring out of range Press zeroing button or restart the balance

> Start mass out of range Install weighing pan

Zeroing/tarring time out of range Weighing indication unstable

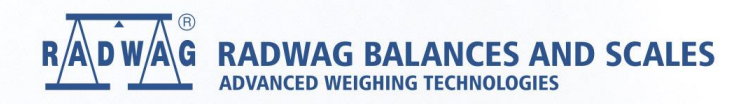

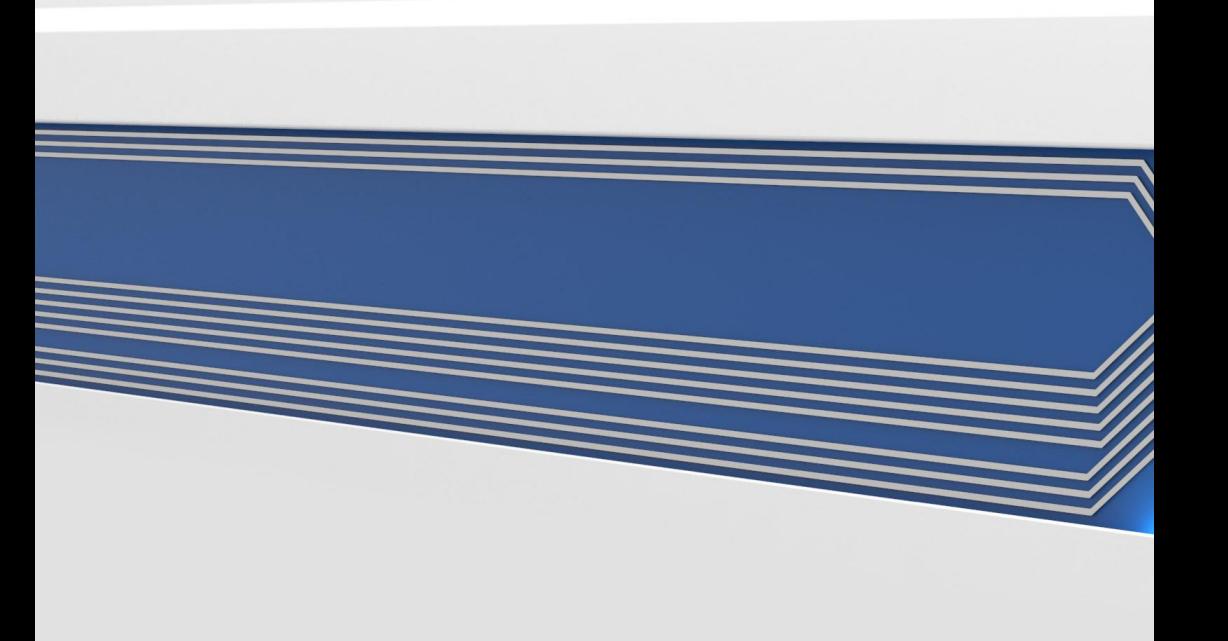